# **RCU (Utilidad de control a distancia)**

**Compact NSX, Compact NS, PowerPact, Masterpact NT/NW y Power Meters Ayuda en línea**

**Schneider** 

Versión 11.8.3 03/2014

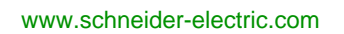

La información que se ofrece en esta documentación contiene descripciones de carácter general y/o características técnicas sobre el rendimiento de los productos incluidos en ella. La presente documentación no tiene como objetivo sustituir ni debe emplearse para determinar la idoneidad o fiabilidad de dichos productos para aplicaciones de usuario específicas. Los usuarios o integradores tienen la responsabilidad de llevar a cabo un análisis de riesgos adecuado y exhaustivo, así como la evaluación y pruebas de los productos en relación con la aplicación o uso en cuestión de dichos productos. Ni Schneider Electric ni ninguna de sus filiales o asociados asumirán responsabilidad alguna por el uso inapropiado de la información contenida en este documento. Si tiene sugerencias para mejoras o modificaciones o ha hallado errores en esta publicación, le rogamos que nos lo notifique.

No se podrá reproducir este documento de ninguna forma, ni en su totalidad ni en parte, ya sea por medios electrónicos o mecánicos, incluida la fotocopia, sin el permiso expreso y por escrito de Schneider Electric.

Al instalar y utilizar este producto es necesario tener en cuenta todas las regulaciones sobre seguridad correspondientes, ya sean regionales, locales o estatales. Por razones de seguridad y para garantizar que se siguen los consejos de la documentación del sistema, las reparaciones sólo podrá realizarlas el fabricante.

Cuando se utilicen dispositivos para aplicaciones con requisitos técnicos de seguridad, siga las instrucciones pertinentes.

Si con nuestros productos de hardware no se utiliza el software de Schneider Electric u otro software aprobado, pueden producirse lesiones, daños o un funcionamiento incorrecto del equipo.

Si no se tiene en cuenta esta información se pueden causar daños personales o en el equipo.

© 2014 Schneider Electric. Reservados todos los derechos.

# **Tabla de materias**

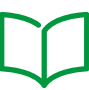

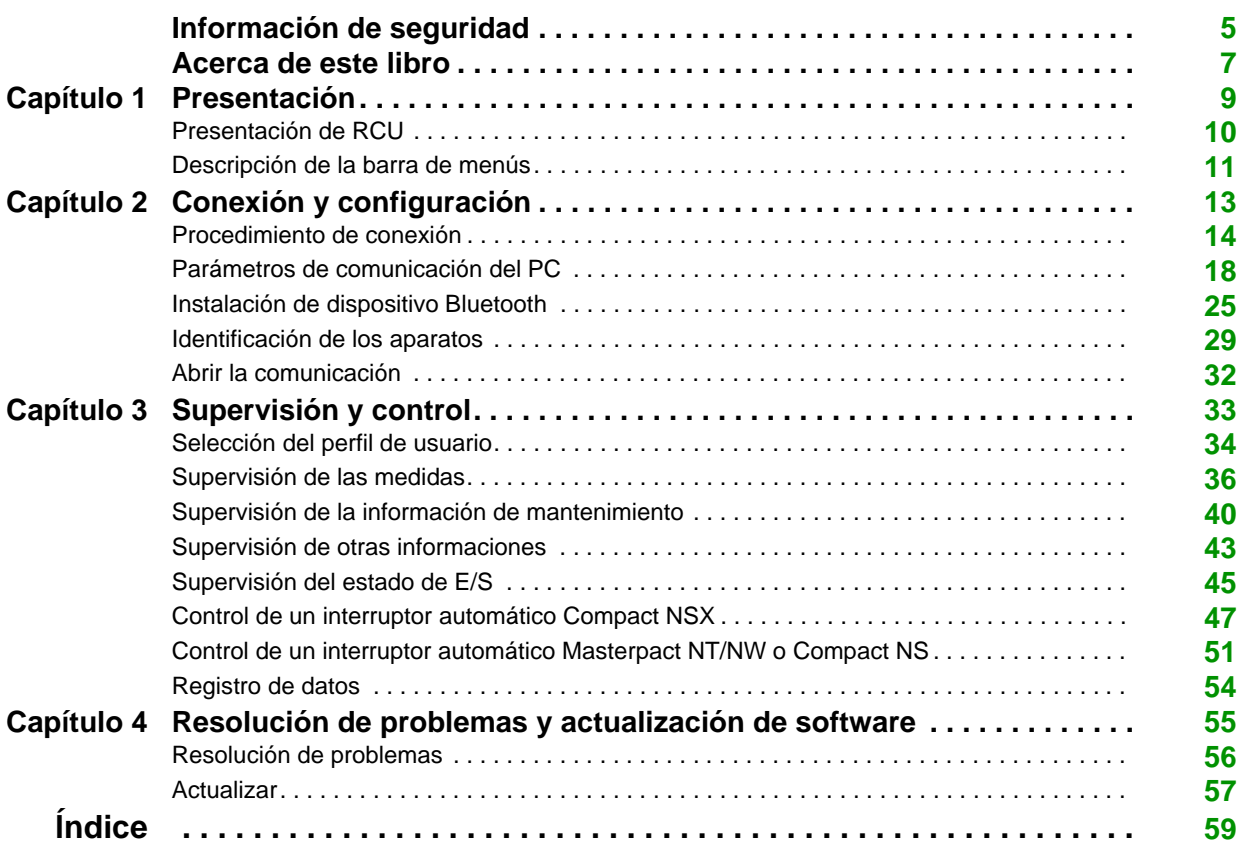

# <span id="page-4-0"></span>**Información de seguridad**

#### **Información importante**

#### **AVISO**

Lea atentamente estas instrucciones y observe el equipo para familiarizarse con el dispositivo antes de instalarlo, utilizarlo o realizar su mantenimiento. Los mensajes especiales que se ofrecen a continuación pueden aparecer a lo largo de la documentación o en el equipo para advertir de peligros potenciales o para ofrecer información que aclara o simplifica los distintos procedimientos.

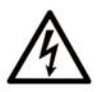

La inclusión de este icono en una etiqueta de peligro indica un riesgo de descarga eléctrica, que puede provocar lesiones si no se siguen las instrucciones.

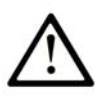

Éste es el icono de alerta de seguridad. Se utiliza para advertir de posibles riesgos de lesiones. Observe todos los mensajes que siguen a este icono para evitar posibles lesiones o incluso la muerte.

# **PELIGRO**

PELIGRO indica una situación inminente de peligro que, si no se evita, provocará lesiones graves o incluso la muerte.

# **ADVERTENCIA**

ADVERTENCIA indica una situación potencialmente peligrosa que, si no se evita, puede provocar la muerte o lesiones graves.

# **A ATENCIÓN**

ATENCIÓN indica una situación potencialmente peligrosa que, si no se evita, puede provocar lesiones leves o moderadas.

# **AVISO**

AVISO indica una situación potencialmente peligrosa que, si no se evita. puede provocar daños en el equipo.

#### **TENGA EN CUENTA**

La instalación, manejo, puesta en servicio y mantenimiento de equipos eléctricos deberán ser realizados sólo por personal cualificado. Schneider Electric no se hace responsable de ninguna de las consecuencias del uso de este material.

Una persona cualificada es aquella que cuenta con capacidad y conocimientos relativos a la construcción, el funcionamiento y la instalación de equipos eléctricos y que ha sido formada en materia de seguridad para reconocer y evitar los riesgos que conllevan tales equipos.

# <span id="page-6-0"></span>**Acerca de este libro**

### **Presentación**

#### **Objeto**

El objetivo de esta ayuda en línea es proporcionar a los usuarios autorizados, instaladores y personal de mantenimiento la información técnica necesaria para utilizar el software RCU (Utilidad de control a distancia). El software RCU proporciona un sencillo sistema SCADA para los interruptores automáticos Compact NSX, Compact NS, PowerPact, Masterpact y para Power Meters. Además, permite a los instaladores validar la comunicación entre los equipos y la sala de control.

#### **Campo de aplicación**

Esta ayuda en línea se aplica al software RCU 11.8.3.

#### **Documentos relacionados**

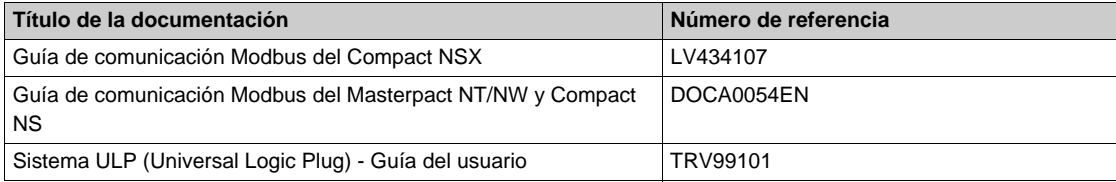

Puede descargar estas publicaciones técnicas y otra información técnica de nuestro sitio web www.schneider-electric.com.

#### **Contenido de este capítulo**

<span id="page-8-0"></span>Este capítulo contiene los siguiente apartados:

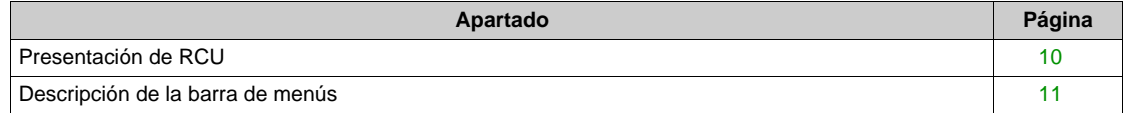

# <span id="page-9-1"></span><span id="page-9-0"></span>**Presentación de RCU**

#### <span id="page-9-4"></span>**Introducción**

RCU (Utilidad de control a distancia) es un sencillo software SCADA para:

- Interruptores automáticos Compact NSX
- Interruptores automáticos Compact NS
- Interruptores automáticos PowerPact
- Interruptores automáticos Masterpact
- Power Meters

En función del equipo que hace uso del software RCU, este permite al usuario:

- $\bullet$  visualizar las medidas de I, U, E y THD
- $\bullet$  visualizar la fecha y la hora
- visualizar la información de identificación y mantenimiento del equipo
- controlar el equipo (solo en el caso de interruptores automáticos)
- registrar las medidas de P, PF y E cada cinco minutos
- visualizar el estado de los módulos de E/S

El software RCU hace posible que los usuarios supervisen y controlen sus equipos, y permite a los instaladores comprobar y validar los equipos de nueva instalación.

#### <span id="page-9-3"></span>**Equipos compatibles**

El software RCU es compatible con los siguientes equipos:

- · Unidades de control Micrologic para interruptores automáticos Compact NSX y PowerPact de bastidor H, J y L
- Unidades de control Micrologic para interruptores automáticos Masterpact NT/NW, Compact NS y PowerPact de bastidor P y R
- Power Meters PM200, PM300, PM500, PM700, PM800, y PM9C

#### <span id="page-9-2"></span>**Descripción**

En la figura siguiente se muestra la ventana RCU en el curso de la supervisión de un interruptor automático Compact NSX.

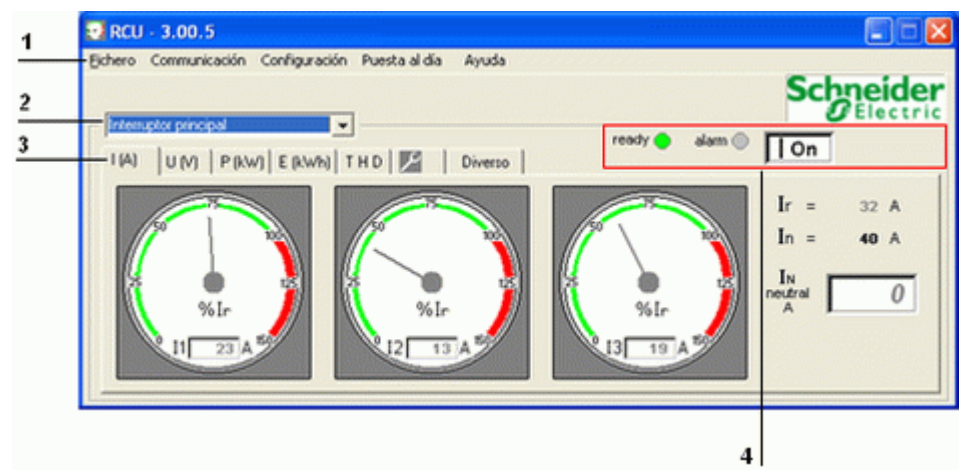

- **1** Barra de menús
- **2** Selección del equipo declarado para supervisar y controlar
- **3** Fichas de visualización o control disponibles para el equipo seleccionado
- **4** Visualización permanente de información importante del equipo

### <span id="page-10-1"></span><span id="page-10-0"></span>**Descripción de la barra de menús**

#### <span id="page-10-2"></span>**Introducción**

- La barra de menús se compone de los menús siguientes:
- · Menú Archivo
- **•** Menú Comunicación
- **•** Menú Configuración
- Menú Actualizar
- Menú Ayuda

#### <span id="page-10-4"></span>**Menú Archivo**

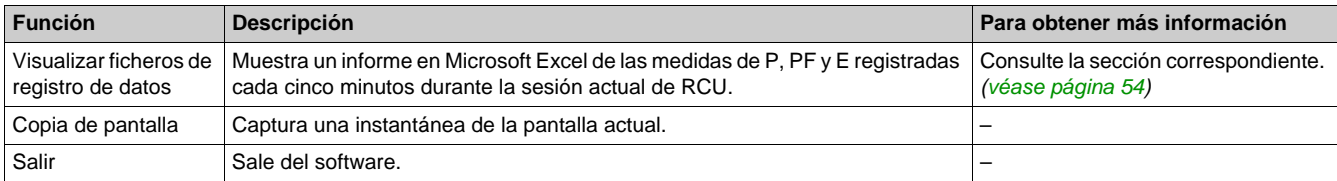

#### <span id="page-10-6"></span>**Menú Comunicación**

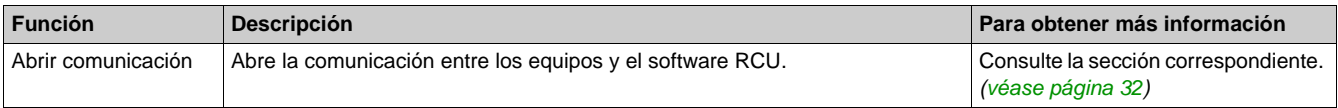

#### <span id="page-10-7"></span> **Menú Configuración**

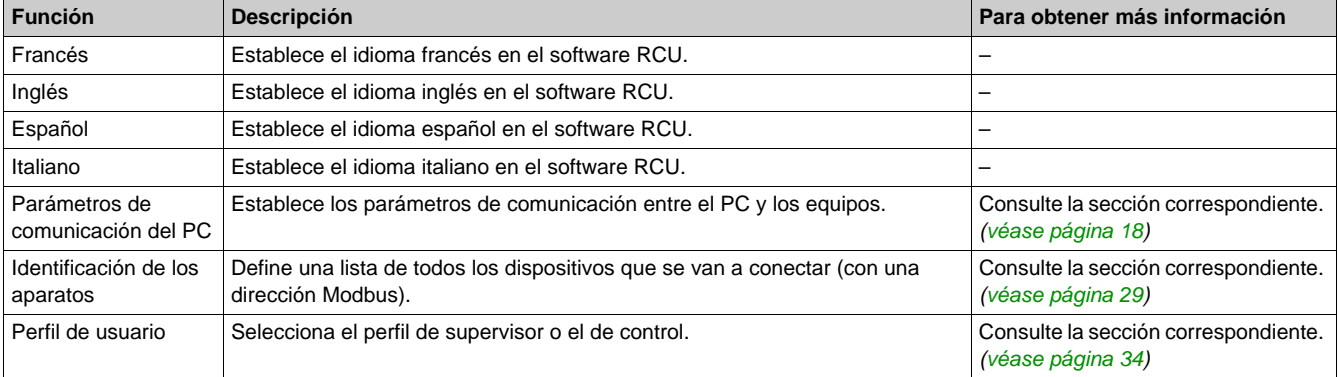

#### <span id="page-10-3"></span>**Menú Actualizar**

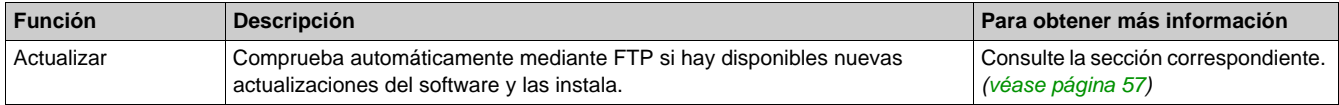

#### <span id="page-10-5"></span>**Menú Ayuda**

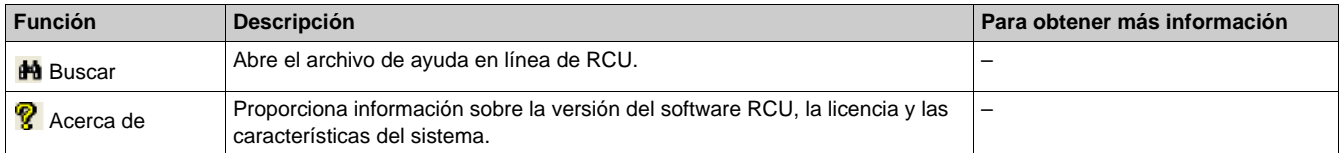

Presentación

# <span id="page-12-0"></span>**Capítulo 2 Conexión y configuración**

#### **Contenido de este capítulo**

Este capítulo contiene los siguiente apartados:

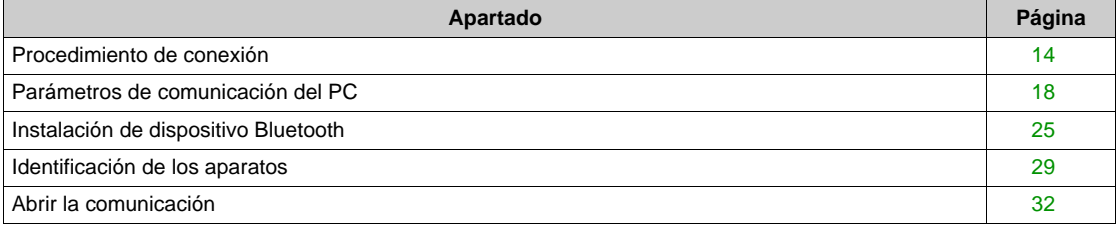

### <span id="page-13-1"></span><span id="page-13-0"></span>**Procedimiento de conexión**

#### <span id="page-13-4"></span>**Introducción**

Existen dos formas de conectar RCU a los equipos pertinentes:

- $\bullet$  de forma local por medio del módulo de mantenimiento
- $\bullet$  A distancia a través de la red Modbus.

La conexión local se puede efectuar mediante:

- Módulo de mant. USB
- Mód. de mant. Bluetooth

La conexión a distancia se puede efectuar mediante:

- USB/RS232C-Modbus
- TCPIP-Modbus
- **TCPIP-ULP**

#### <span id="page-13-3"></span>**Equipo de conexión local**

Para conectar un interruptor automático Compact NSX a RCU se necesita el siguiente equipo:

- PC con Windows XP, Windows Vista o Windows 7
- $\bullet$  Software RCU
- Kit del módulo de mantenimiento
- Unidad de control Micrologic

Además, si se elige una conexión Bluetooth:

- Dispositivo Bluetooth que se conecta al módulo de mantenimiento.
- Adaptador Bluetooth USB o PC equipado con adaptador Bluetooth.

**NOTA:** El dispositivo Bluetooth está disponible como opción del kit del módulo de mantenimiento.

Consulte la *Guía del usuario del sistema ULP* para obtener más información acerca de la conexión del módulo de mantenimiento.

#### <span id="page-13-2"></span>**Procedimiento de conexión local**

En la tabla siguiente se describen los pasos que hay que seguir para conectar la unidad de control Micrologic al PC mediante el módulo de mantenimiento:

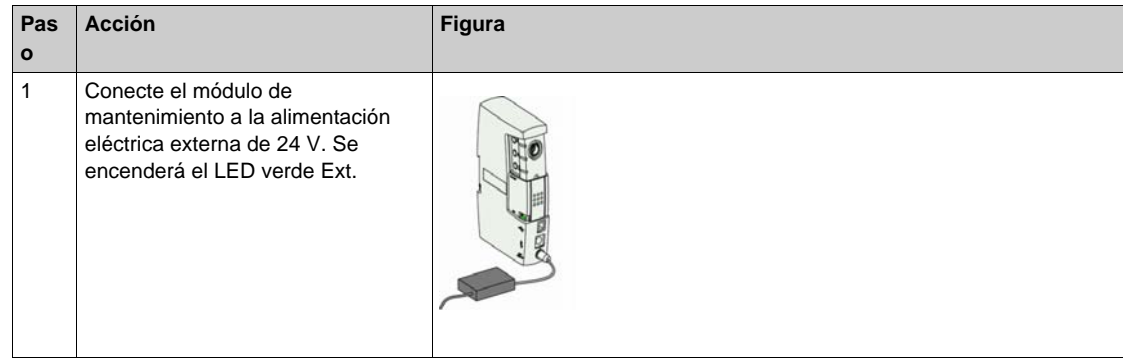

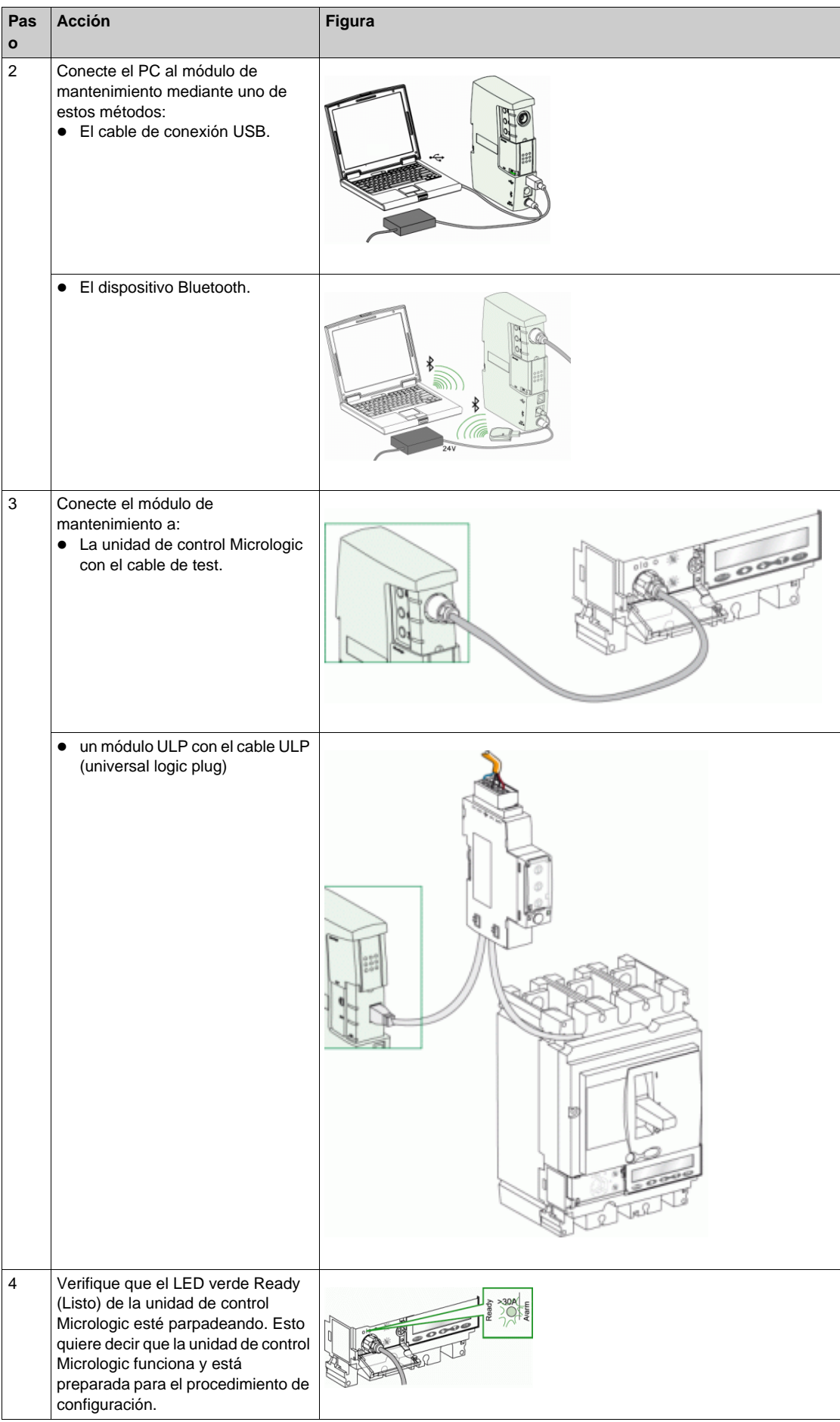

#### <span id="page-15-1"></span>**Conexión local con cable de prueba**

En la figura siguiente se representa una conexión local de la unidad de control Micrologic a RCU. El PC se conecta al módulo de mantenimiento mediante una conexión USB. La unidad de control Micrologic se conecta al módulo de mantenimiento con el cable de test.

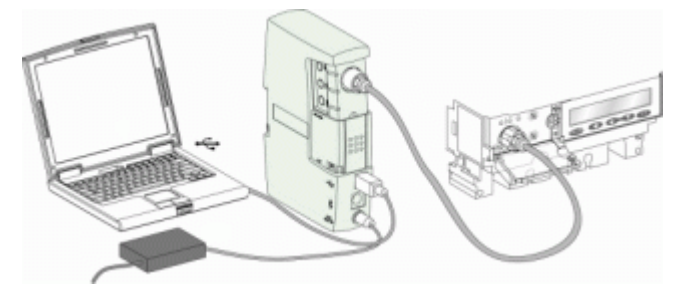

#### <span id="page-15-2"></span>**Conexión local con cable ULP**

En la figura siguiente se muestra una conexión local mediante un cable ULP para conectar el módulo de mantenimiento a la IMU (Unidad modular inteligente). El cable ULP puede conectarse a cualquier módulo ULP con un conector RJ 45.

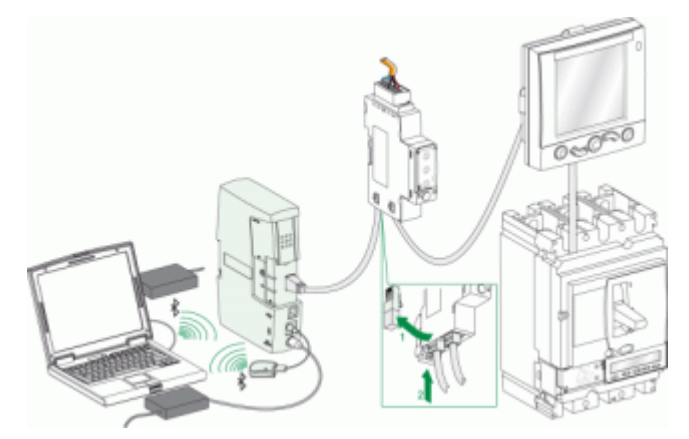

#### <span id="page-15-0"></span>**Conexión a distancia por la red Modbus**

RCU permite al usuario supervisar y controlar diferentes tipos de equipos y dispositivos a través de la red Modbus.

Estos equipos pueden ser individuales (como el Power Meter PM5500) o las IMU con un módulo de interfaz de comunicación Modbus IFM o un módulo de interfaz de comunicación Ethernet IFE.

En la figura siguiente se muestra la conexión con el software RCU de:

- una IMU compuesta de un interruptor automático Masterpact con una IFE y un módulo de E/S
- una IMU compuesta de un interruptor automático Compact NS con una IFE y un módulo de E/S
- una IMU compuesta de un interruptor automático Compact NSX con una IFE y un módulo de pantalla frontal FDM121
- una IMU compuesta de un interruptor automático Compact NSX con una IFM y un módulo de E/S
- un sistema de comunicación Acti9 conectado a la red de línea serie Modbus
- un Power Meter PM5500 conectado a la red Ethernet
- un Com'X 200 conectado a la red Ethernet
- un FDM128 conectado a la red Ethernet

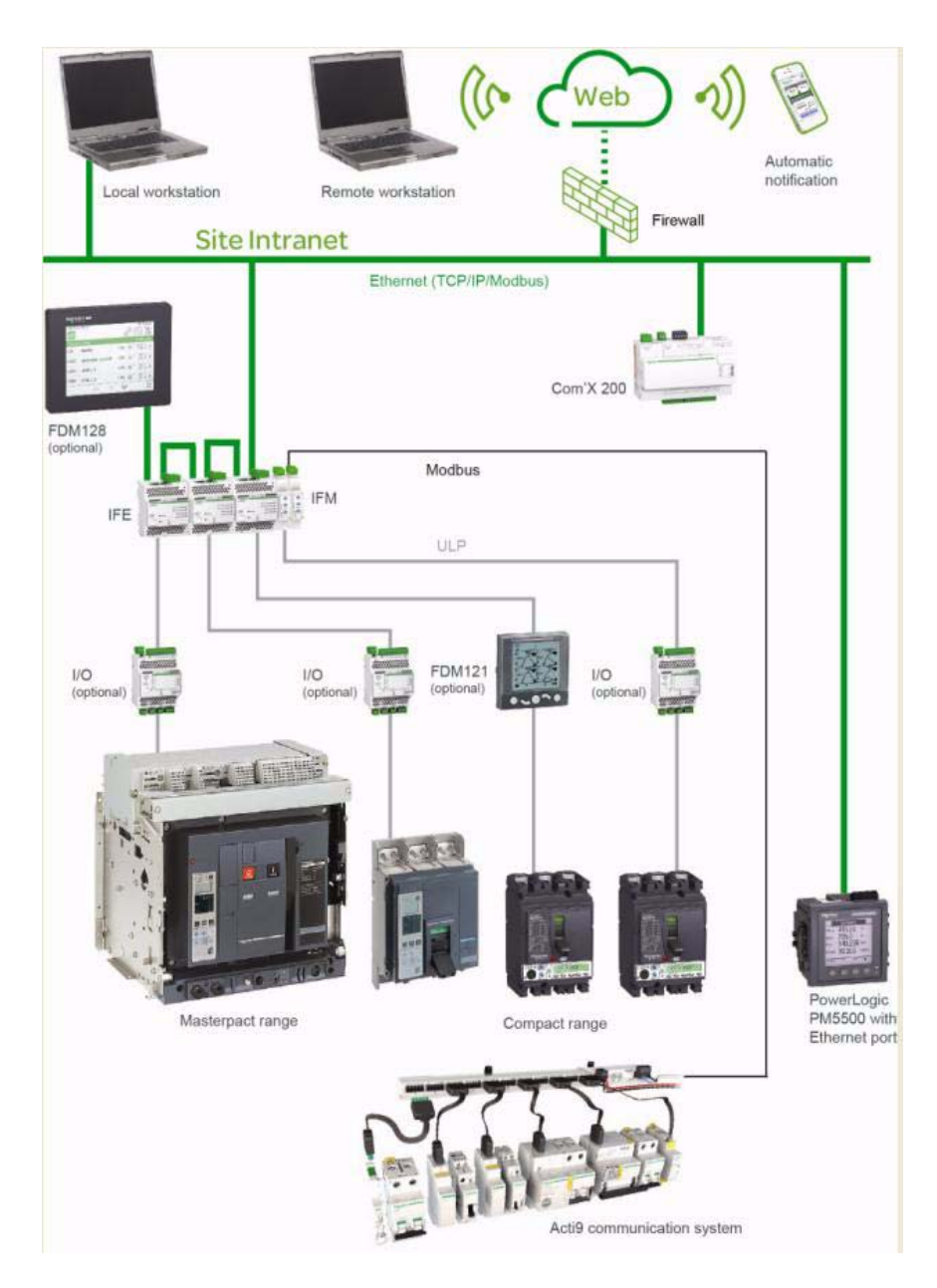

Para configurar a distancia la unidad de control Micrologic con RCU se necesita el siguiente equipo:

- PC con Windows XP, Windows Vista o Windows 7
- Software RCU
- Los equipos que se desea configurar

Además, se necesita el siguiente equipo en función del tipo de conexión al PC:

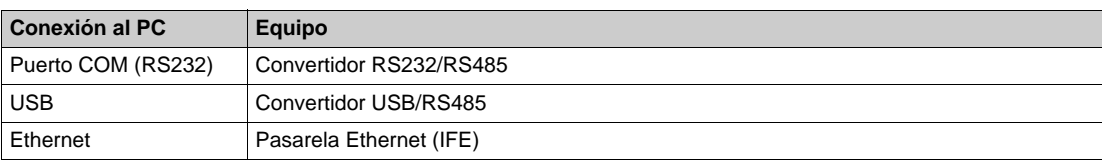

Consulte la *Guía del usuario del sistema ULP* para obtener más información acerca de la conexión del módulo de interfaz de comunicación Modbus y de las unidades modulares inteligentes (IMU).

### <span id="page-17-1"></span><span id="page-17-0"></span>**Parámetros de comunicación del PC**

#### <span id="page-17-2"></span>**Introducción**

Antes de abrir la comunicación entre RCU y los equipos, el usuario debe configurar los parámetros de comunicación. RCU puede comunicarse con los equipos por medio del módulo de mantenimiento o de la red Modbus.

Para configurar la comunicación del PC se selecciona el canal de comunicación y bien un puerto serie, bien una dirección TCP/IP si se selecciona el canal TCP/IP.

- $\bullet$  Si RCU funciona en conexión con el módulo de mantenimiento, el canal de comunicación puede ser:
	- $\bullet$  Módulo de mant. USB
	- $\bullet$  Mód. de mant. Bluetooth
- Si RCU funciona en conexión con la red Modbus, el canal de comunicación puede ser:
	- USB/RS232C-Modbus
	- TCPIP-Modbus
	- $\bullet$  TCPIP-ULP

#### <span id="page-18-0"></span>**Comunicación USB**

En la figura siguiente se representa la configuración de la comunicación USB:

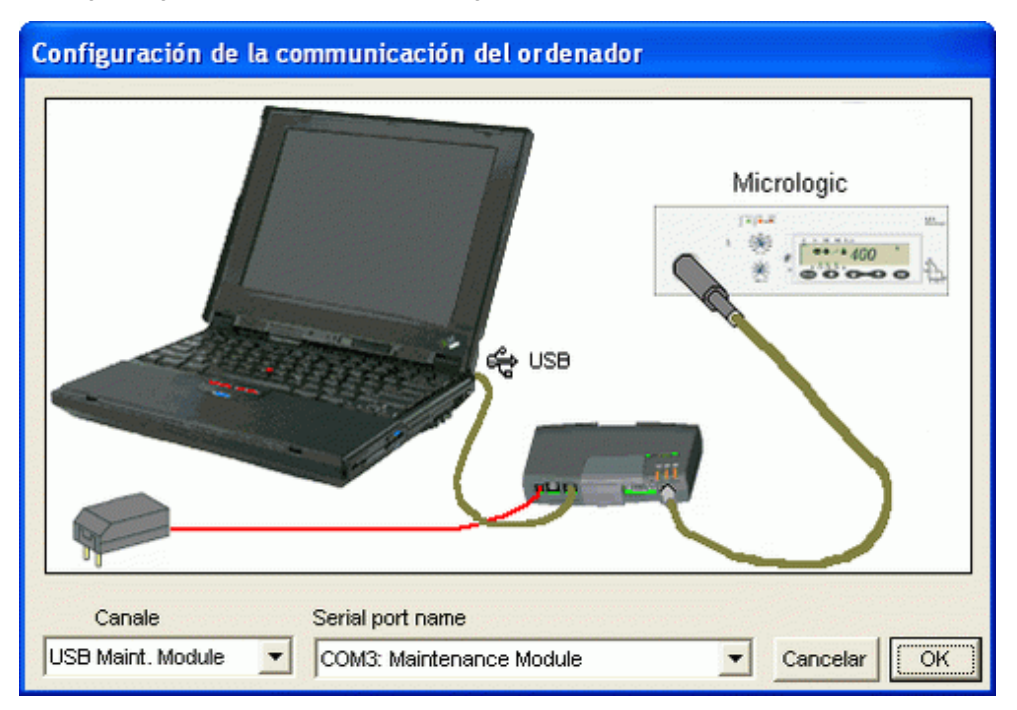

En la tabla siguiente se describen los pasos que se deben seguir para configurar los parámetros de comunicación del PC:

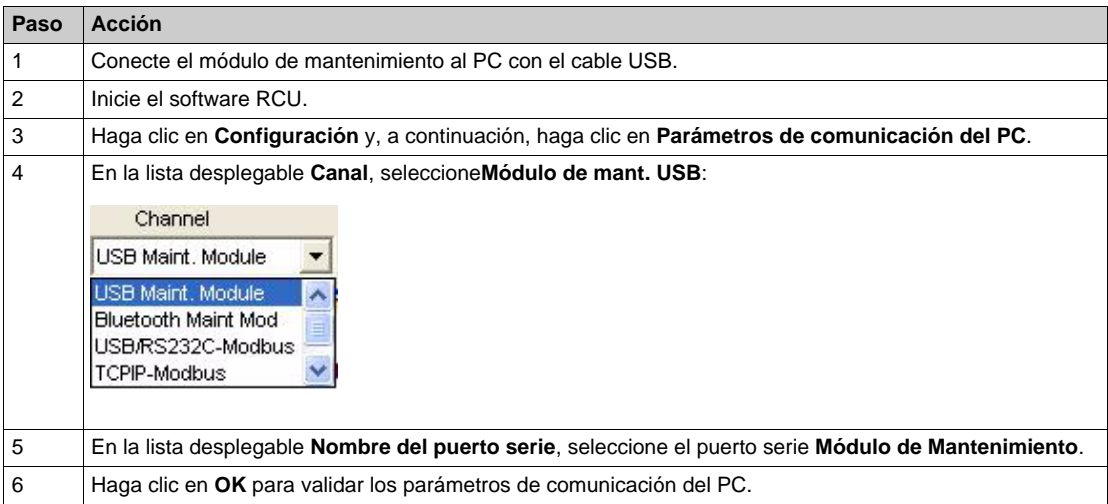

**NOTA:** Si utiliza la conexión USB en un PC equipado con un módem interno, es posible que el módulo de mantenimiento utilice el mismo puerto serie que el módem. En este caso, el software RCU no funcionará correctamente y el usuario tendrá que cambiar el puerto serie asignado al módulo de mantenimiento:

- **1.** En el menú **Inicio** del PC, haga clic en **Panel de control**.
- **2.** Haga doble clic en **Sistema**.
- **3.** En la ventana **Propiedades del sistema**, seleccione la ficha **Hardware**.
- **4.** Haga clic en el botón **Administrador de dispositivos**. En la ventana **Administrador de dispositivos**, haga doble clic en **Puertos (COM & LPT)** para comprobar el puerto asignado al módulo de mantenimiento.
- **5.** Cambie el número de puerto asignado al módulo de mantenimiento.

#### <span id="page-19-0"></span>**Comunicación Bluetooth**

En la figura siguiente se muestra la configuración de la comunicación Bluetooth:

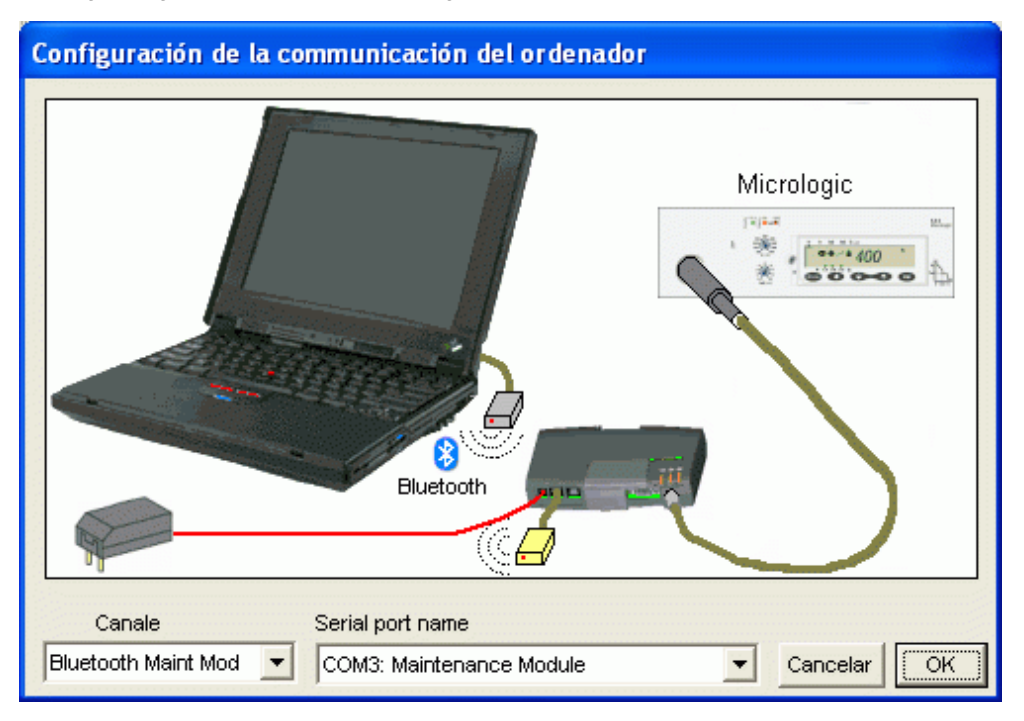

En la tabla siguiente se describen los pasos que se deben seguir para configurar los parámetros de comunicación del PC:

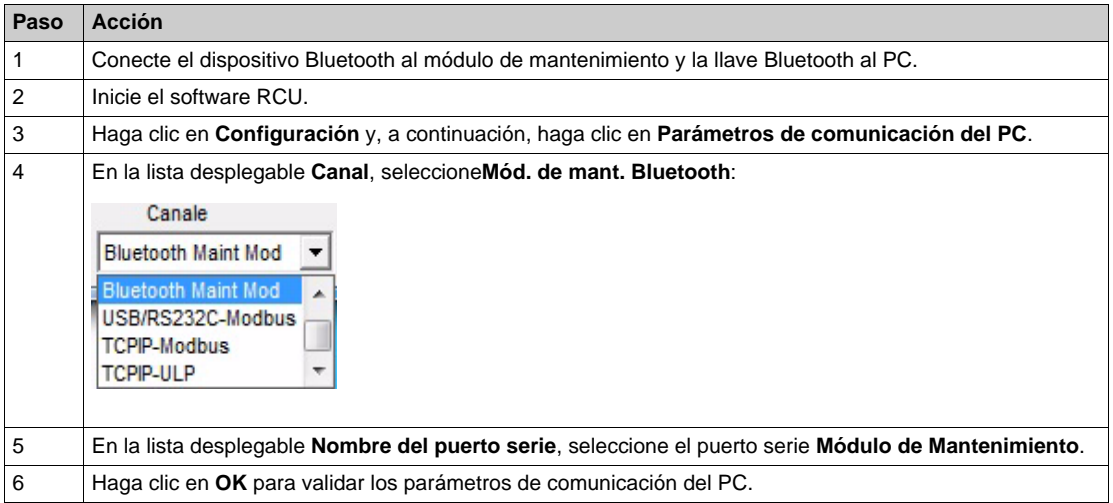

#### <span id="page-20-0"></span>**Comunicación USB/RS232C**

En la figura siguiente se muestra la configuración de la comunicación USB/RS232C-Modbus:

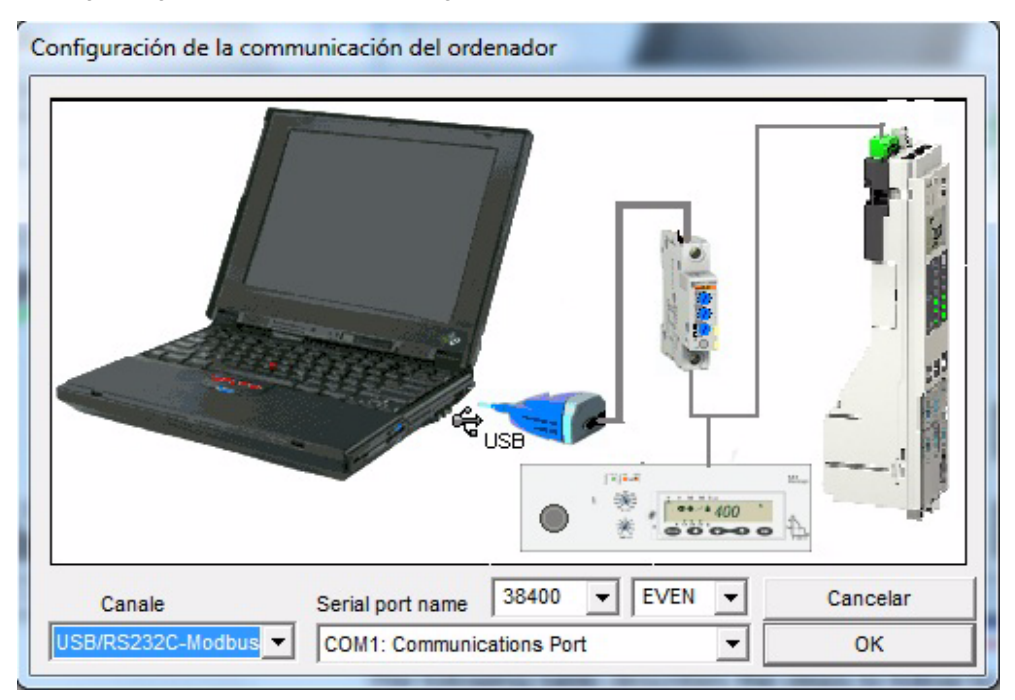

En la tabla siguiente se describen los pasos que se deben seguir para configurar los parámetros de comunicación del PC:

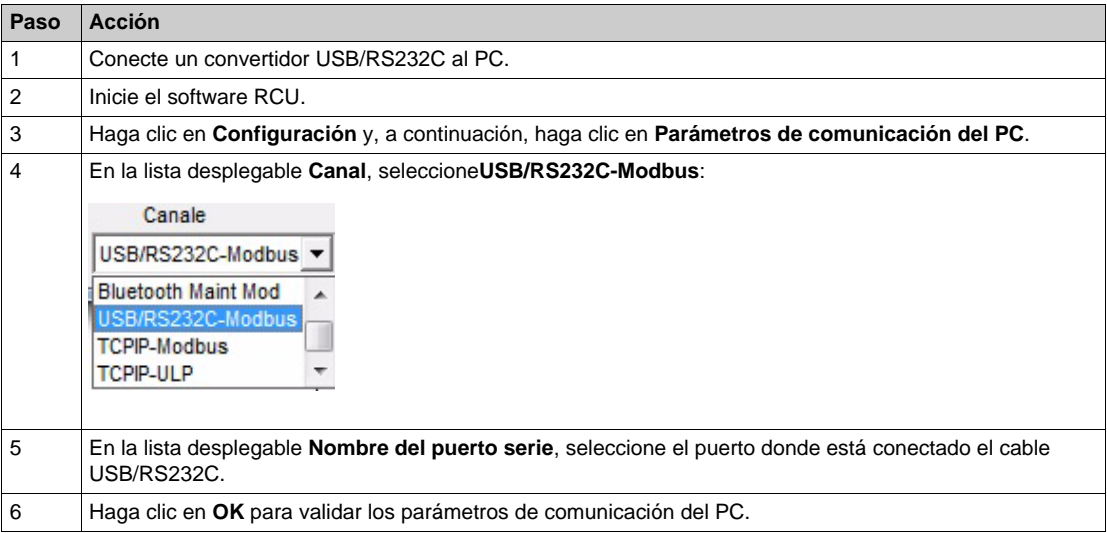

#### <span id="page-21-0"></span>**Comunicación TCP/IP-Modbus**

En la figura siguiente se muestra la configuración de la comunicación TCPIP-Modbus:

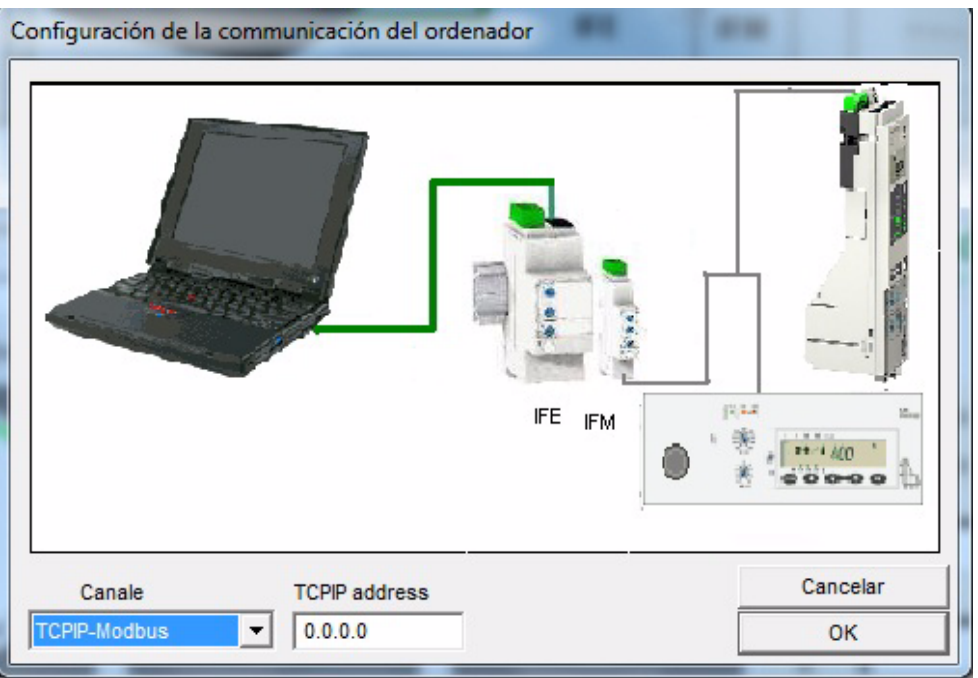

En la tabla siguiente se describen los pasos que se deben seguir para configurar los parámetros de comunicación del PC:

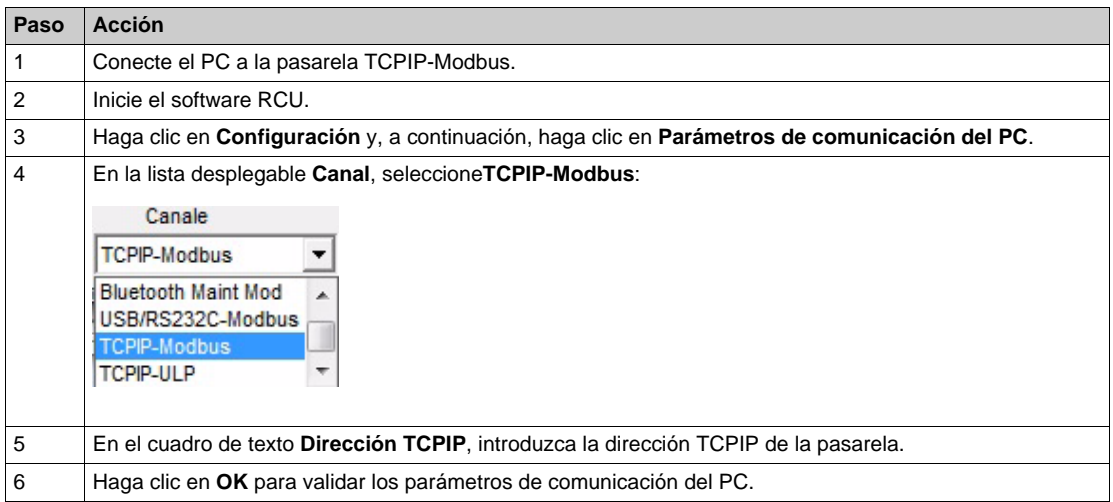

**NOTA:** Para completar el proceso de configuración de la comunicación TCP-IP, lleve a cabo el proceso de identificación de los aparatos *[\(véase página 29\)](#page-28-1)*.

#### <span id="page-22-0"></span>**Comunicación TCP/IP-ULP**

En la figura siguiente se muestra la configuración de la comunicación TCPIP-ULP:

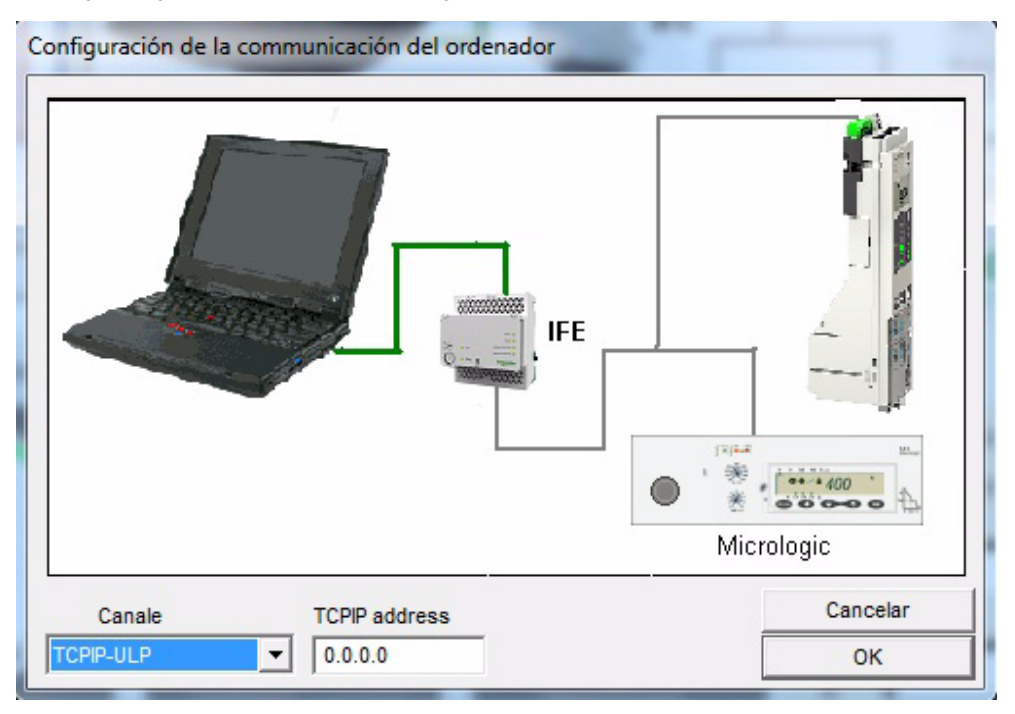

En la tabla siguiente se describen los pasos que se deben seguir para configurar los parámetros de comunicación del PC:

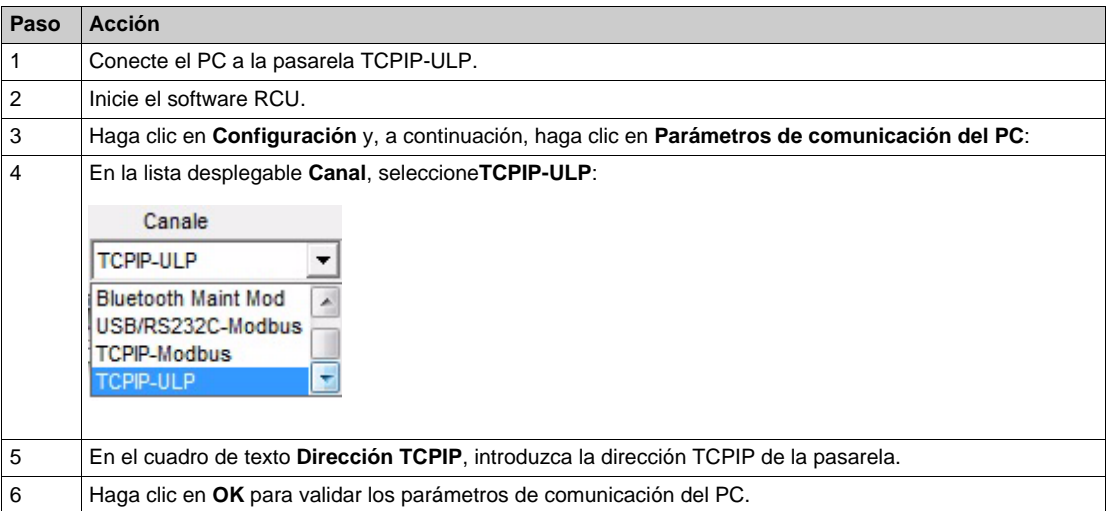

#### <span id="page-23-0"></span>**Comprobación de la comunicación**

Para comprobar la comunicación:

- **1.** Haga clic en la ficha **Diverso**.
- **2.** Compruebe que varían los segundos en el cuadro de visualización del tiempo de la ventana siguiente:

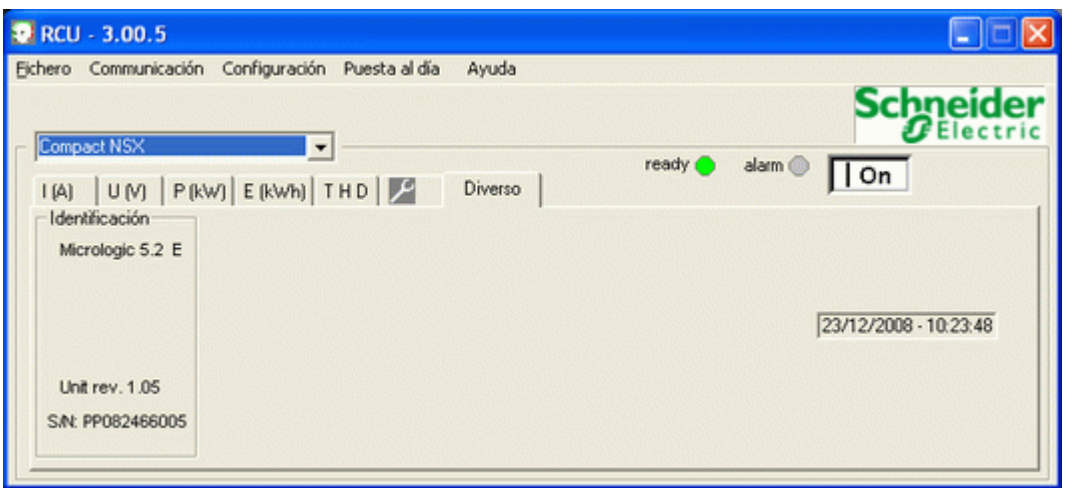

### <span id="page-24-1"></span><span id="page-24-0"></span>**Instalación de dispositivo Bluetooth**

#### <span id="page-24-3"></span>**Introducción**

En este procedimiento se explica cómo configurar la comunicación Bluetooth entre el módulo de mantenimiento y el PC. El usuario debe completar este procedimiento la primera vez que el dispositivo Bluetooth se instale en el módulo de mantenimiento.

#### <span id="page-24-2"></span>**Procedimiento de instalación de dispositivo Bluetooth**

En la tabla siguiente se describen los pasos que se deben seguir para instalar el dispositivo Bluetooth.

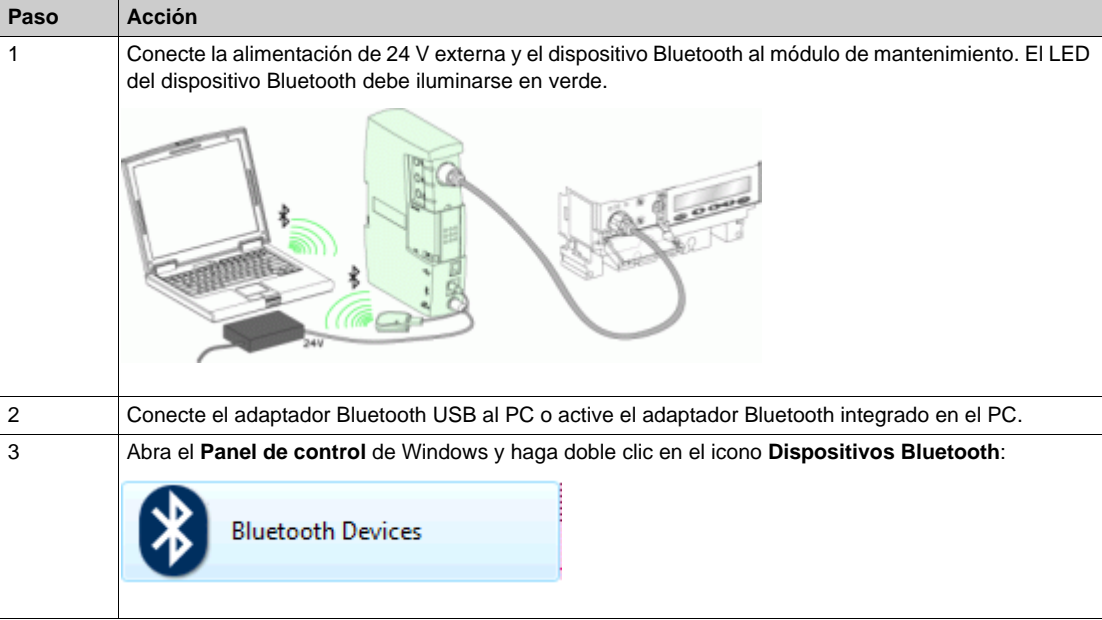

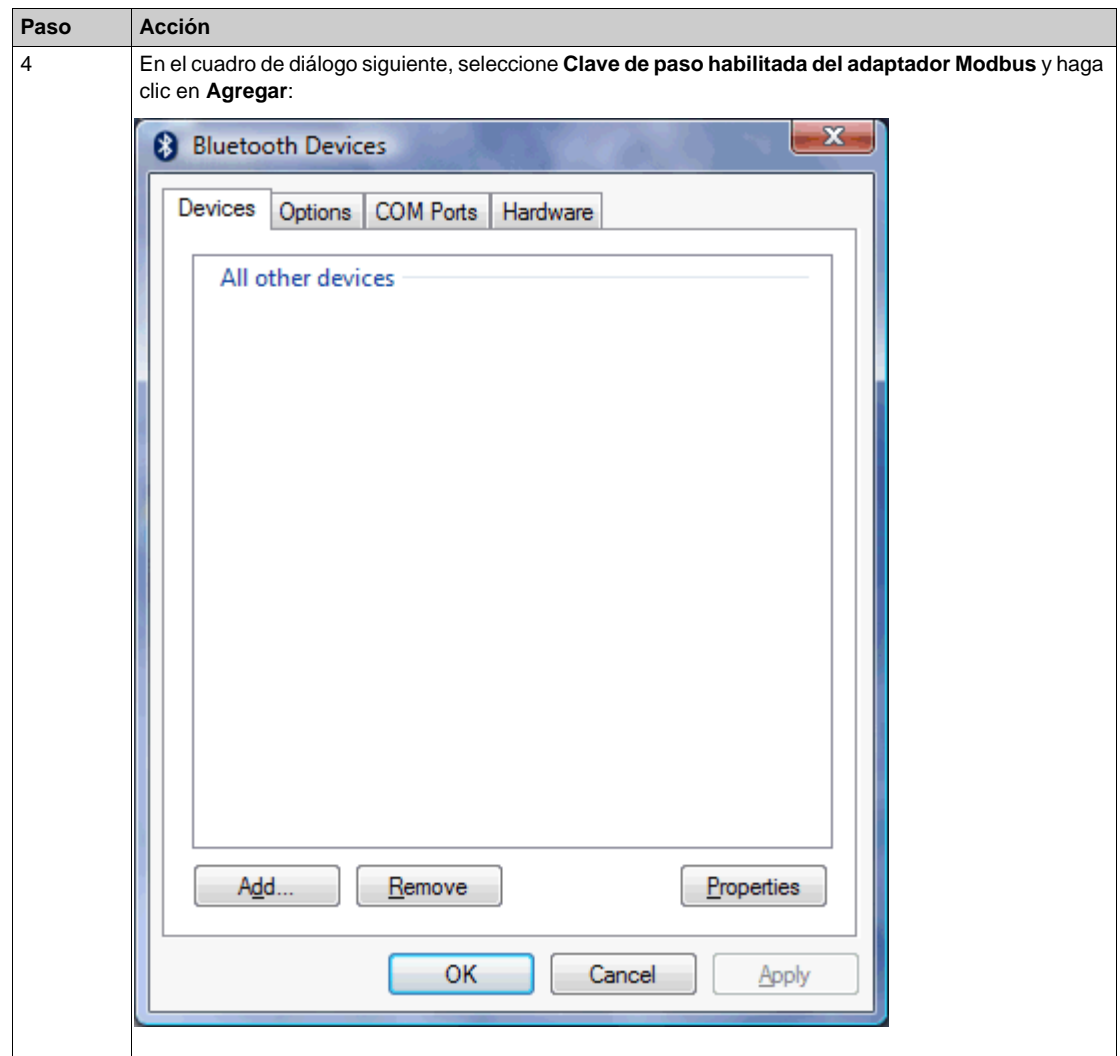

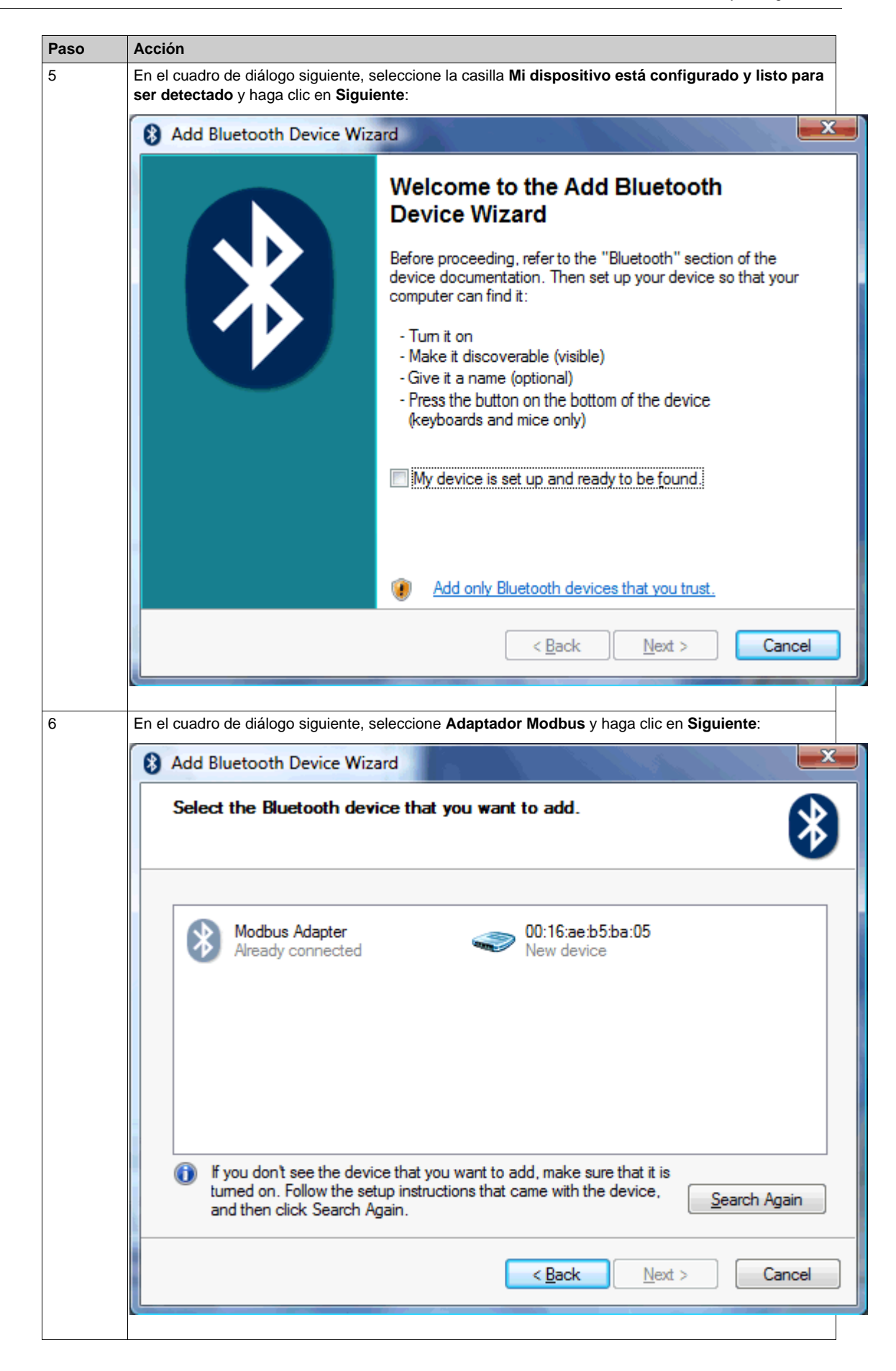

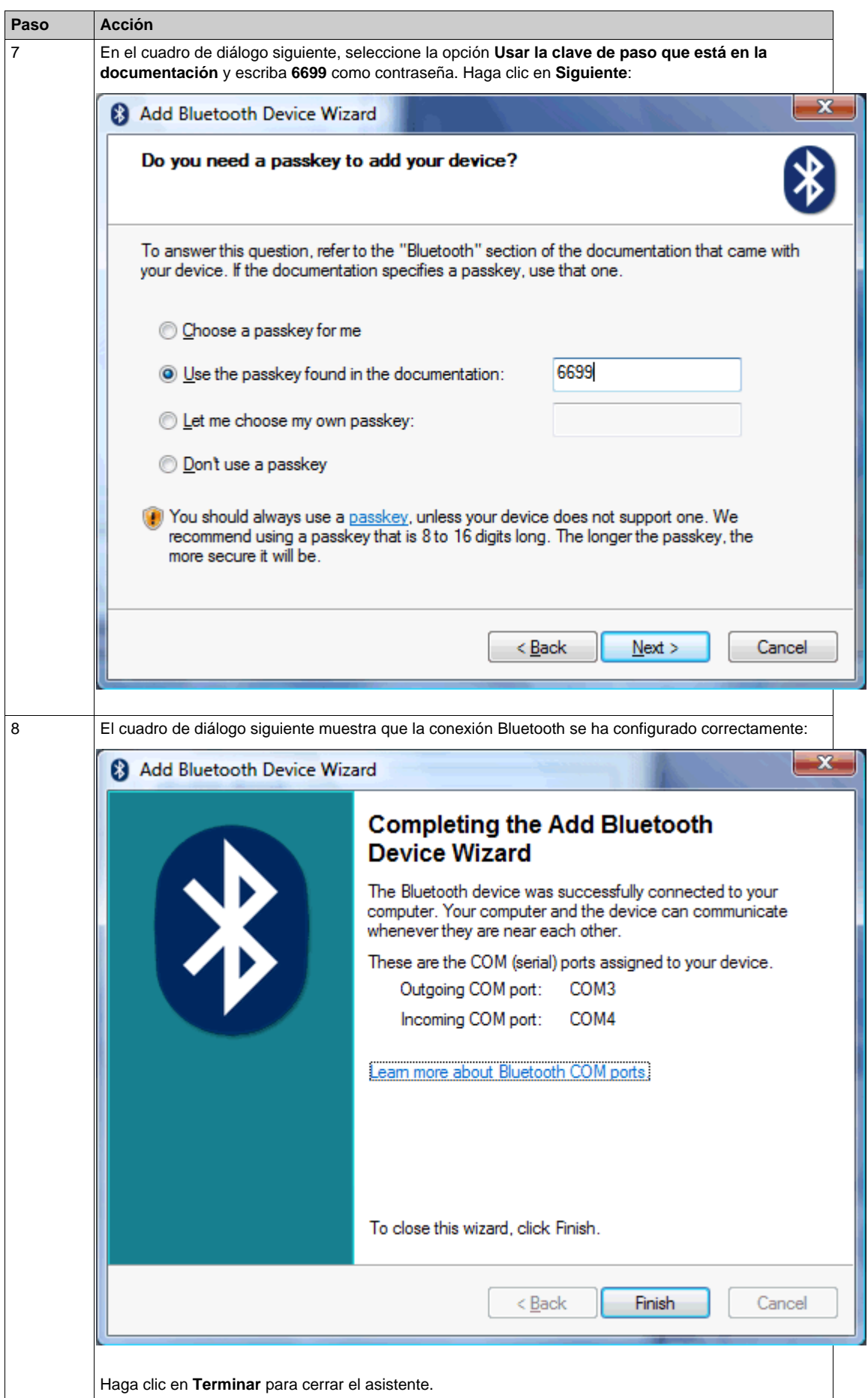

#### <span id="page-28-1"></span><span id="page-28-0"></span>**Identificación de los aparatos**

#### <span id="page-28-3"></span>**Introducción**

En el caso de una conexión a distancia, el usuario debe declarar los equipos que van a ser supervisados y controlados introduciendo la dirección Modbus de cada equipo.

En el caso de una conexión local, RCU detecta automáticamente la dirección Modbus del módulo de mantenimiento. Esta dirección es 248. RCU añade luego automáticamente el módulo de mantenimiento a la lista de identificación de los aparatos.

En el caso de una conexión a distancia, RCU detecta automáticamente la dirección Modbus de la red Modbus. Dicha dirección es 255. A continuación, RCU añade automáticamente la red Modbus a la lista de identificación de los aparatos.

**NOTA:** Al cambiar de conexión a distancia a conexión local, la lista de identificación anterior se pierde y se sustituye por la del módulo de mantenimiento.

#### <span id="page-28-2"></span>**Añadir un nuevo equipo**

En este procedimiento se explica cómo añadir un nuevo equipo a la lista de dispositivos declarados.

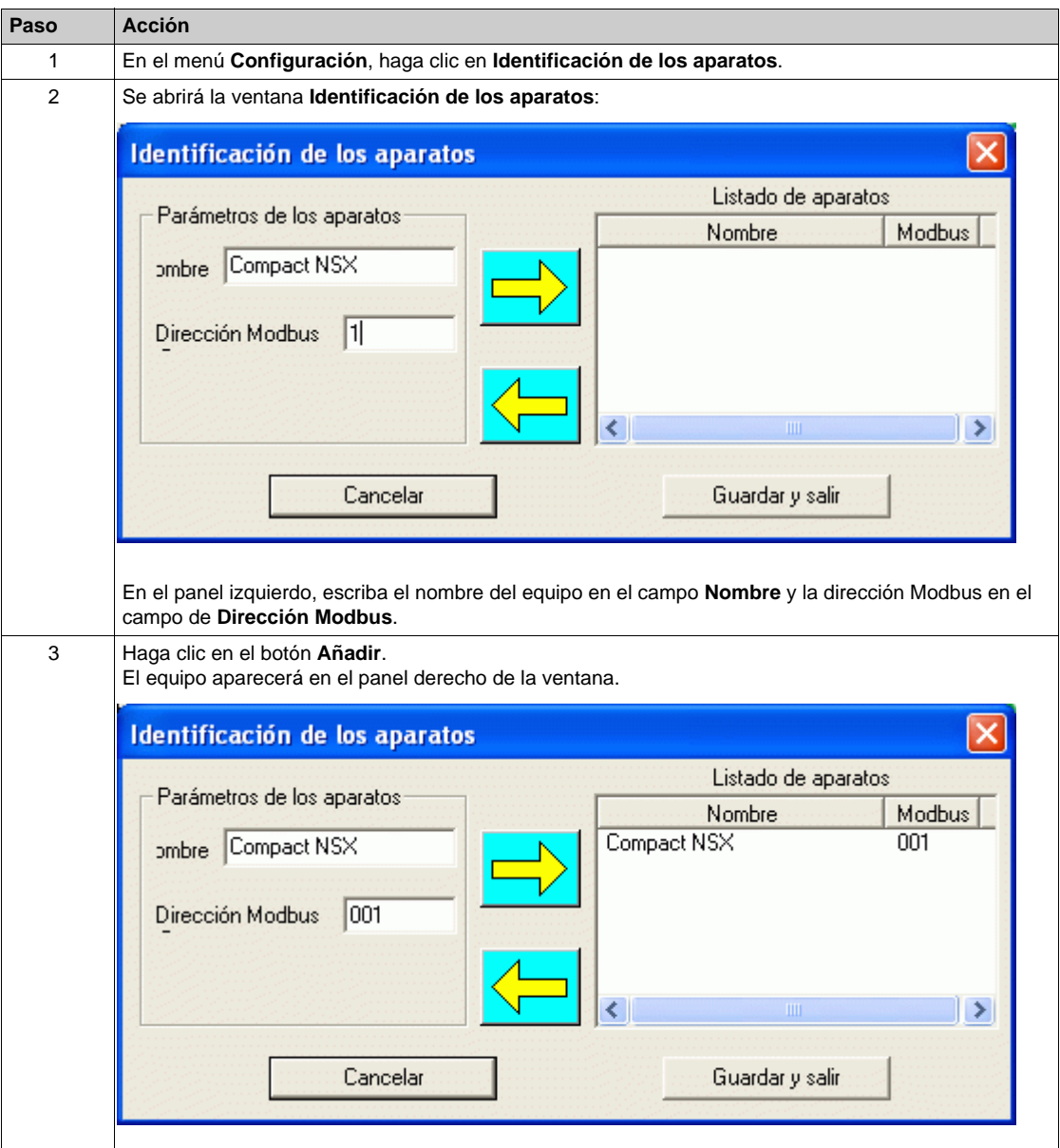

#### <span id="page-29-0"></span>**Eliminación de un equipo de la lista o cambio de la dirección de un equipo declarado**

En este procedimiento se explica cómo quitar un equipo declarado de la lista y cómo cambiar la dirección Modbus de un equipo declarado.

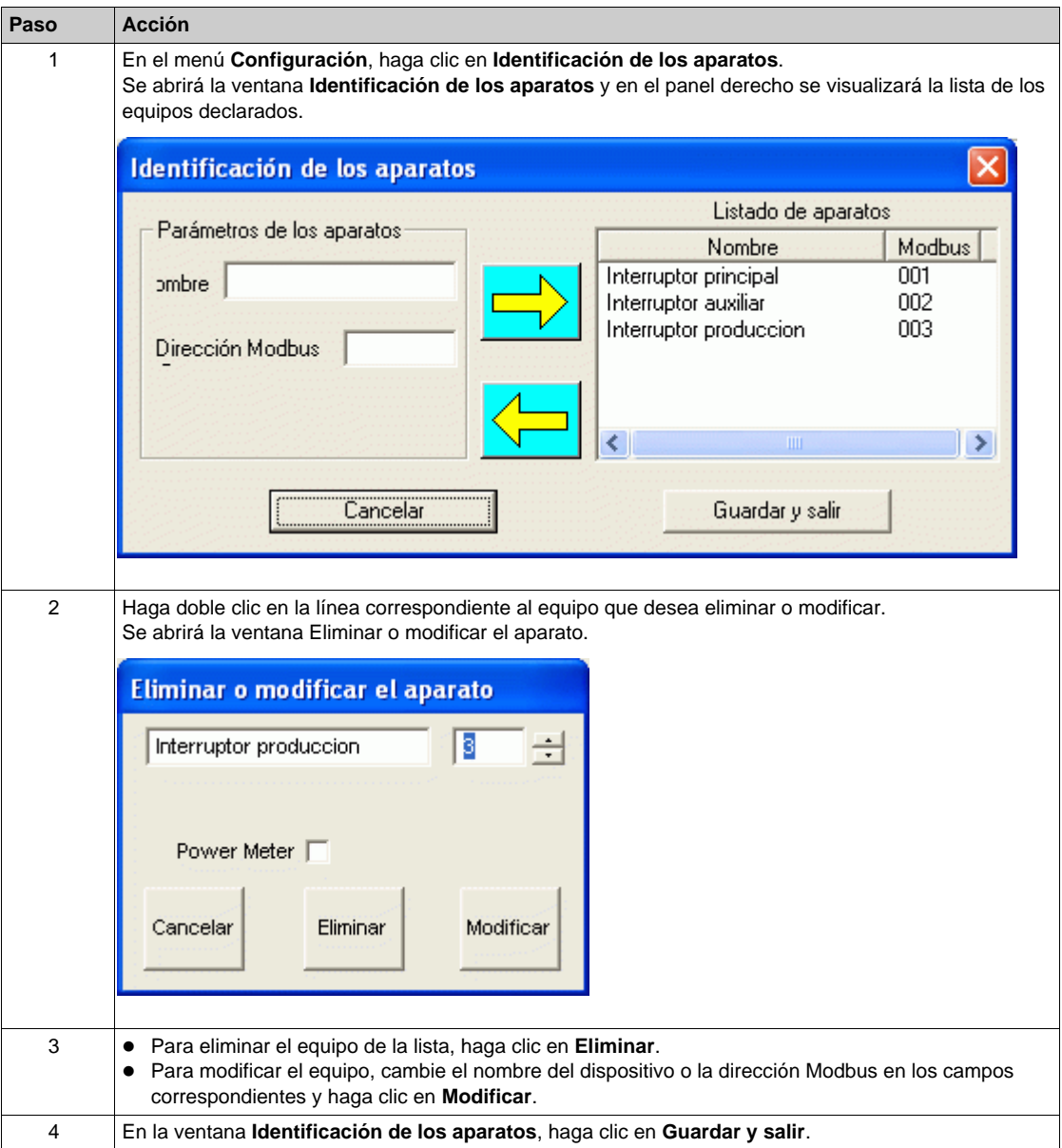

#### <span id="page-30-0"></span>**Introducción de parámetros específicos del equipo Power Meter**

Para completar la declaración del equipo Power Meter, el usuario debe introducir la corriente nominal (In) y la tensión nominal (Un). En este procedimiento se explica cómo introducir los valores de In y Un del equipo Power Meter.

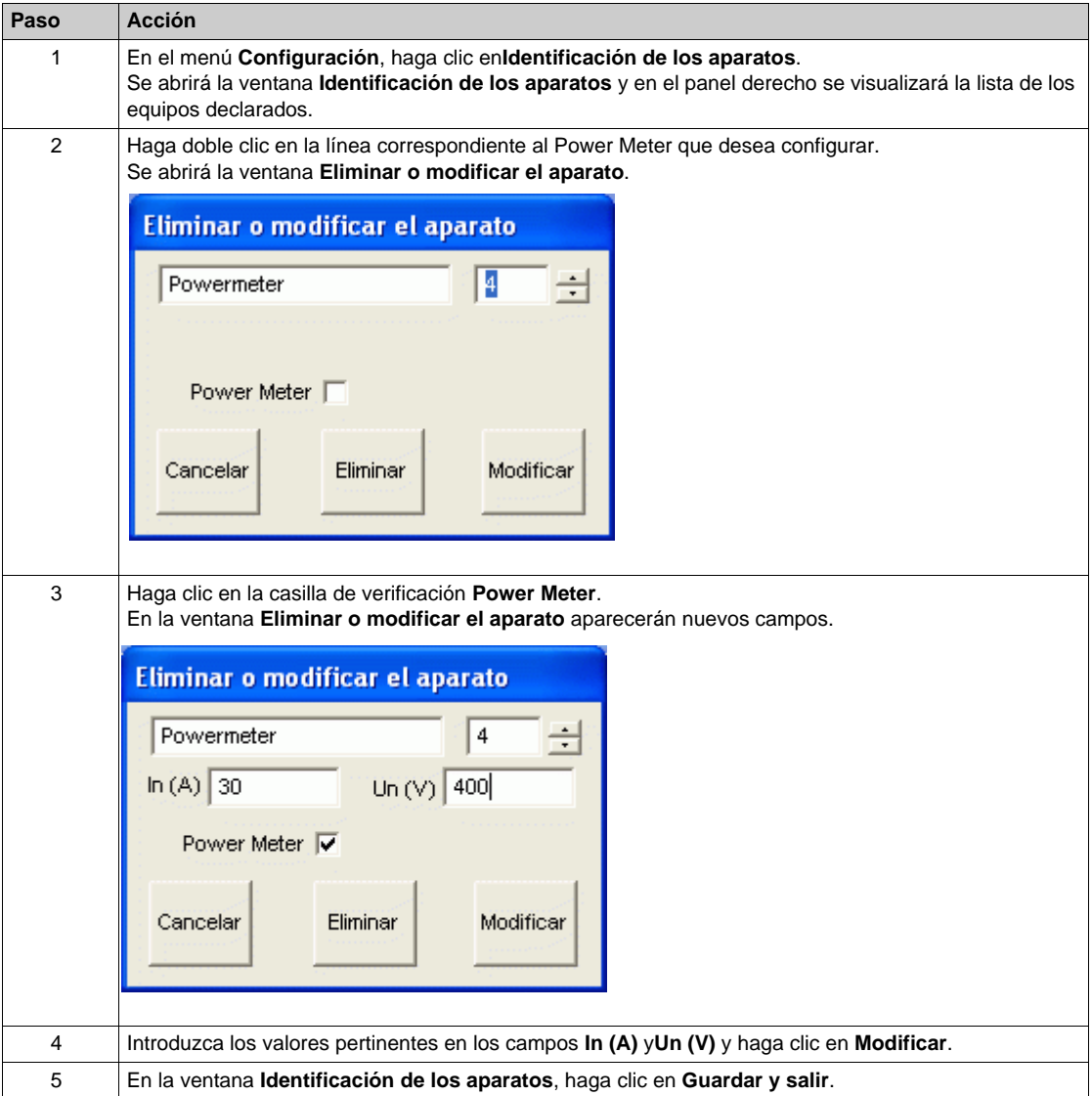

# <span id="page-31-1"></span><span id="page-31-0"></span>**Abrir la comunicación**

#### **Introducción**

Una vez configurados los parámetros de comunicación del PC, el usuario puede abrir la comunicación para supervisar y controlar los equipos.

#### <span id="page-31-2"></span>**Procedimiento para abrir la comunicación**

En la tabla siguiente se describen los pasos que se deben seguir para abrir la comunicación entre los equipos y el software RCU.

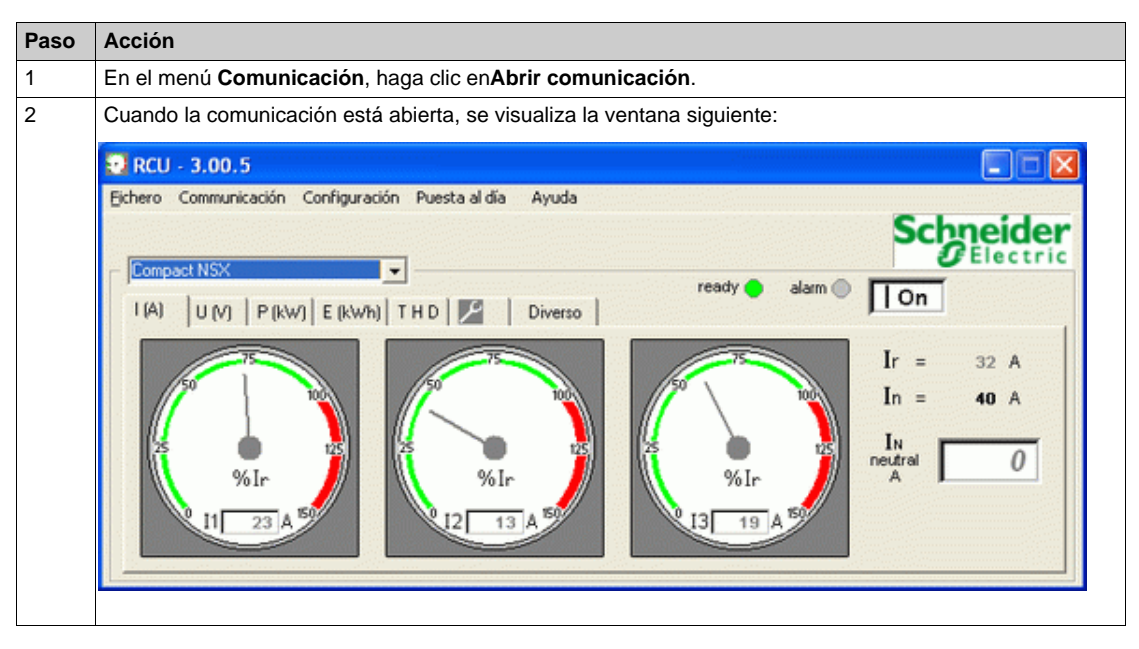

#### **Contenido de este capítulo**

<span id="page-32-0"></span>Este capítulo contiene los siguiente apartados:

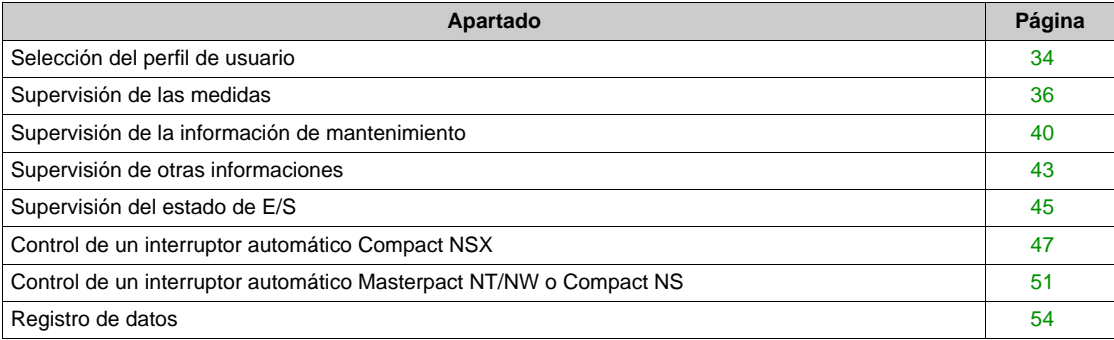

# <span id="page-33-1"></span><span id="page-33-0"></span>**Selección del perfil de usuario**

#### <span id="page-33-2"></span>**Introducción**

El software RCU ofrece dos perfiles de usuario posibles:

- z El perfil de usuario **Supervisión** (predeterminado).
- **El perfil de usuario Control** (protegido por contraseña).

El perfil de usuario **Supervisión** permite usar todas las funciones de supervisión en RCU.

Además de las funciones disponibles con el perfil de usuario **Supervisión**, el perfil de usuario **Control**  permite al usuario controlar los interruptores automáticos.

#### <span id="page-33-3"></span>**Perfil de usuario Supervisión**

En la siguiente tabla se indican los pasos que se deben seguir para utilizar RCU con el perfil de usuario **Supervisión**.

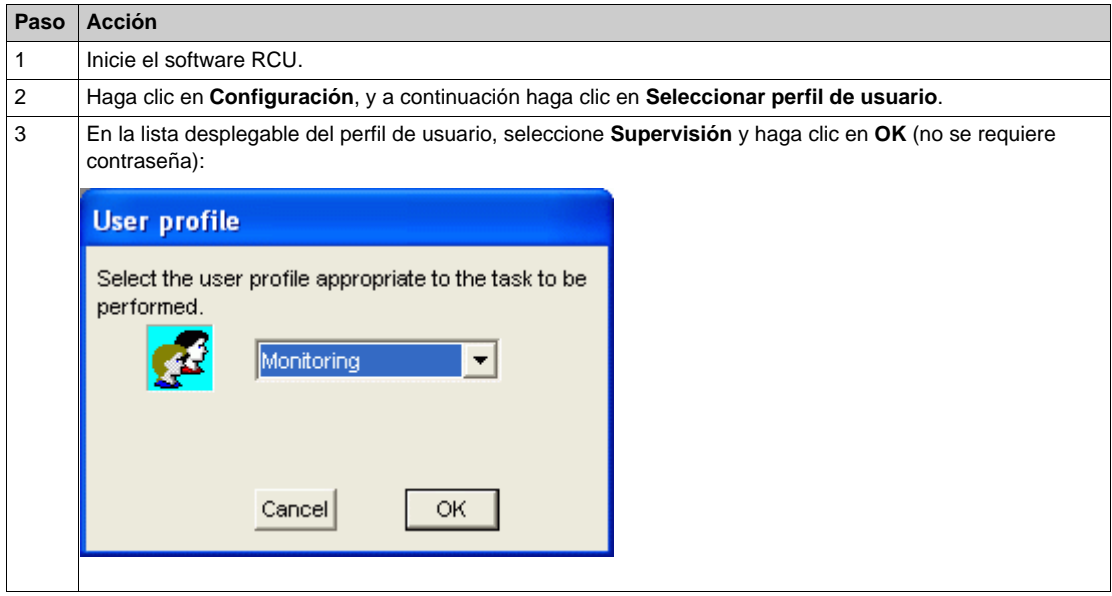

**NOTA:** Al iniciar el software RCU, se establece automáticamente una conexión con el perfil de usuario **Supervisión**.

#### <span id="page-34-1"></span><span id="page-34-0"></span>**Perfil de usuario Control**

En la siguiente tabla se indican los pasos que se deben seguir para utilizar RCU con el perfil de usuario **Control**.

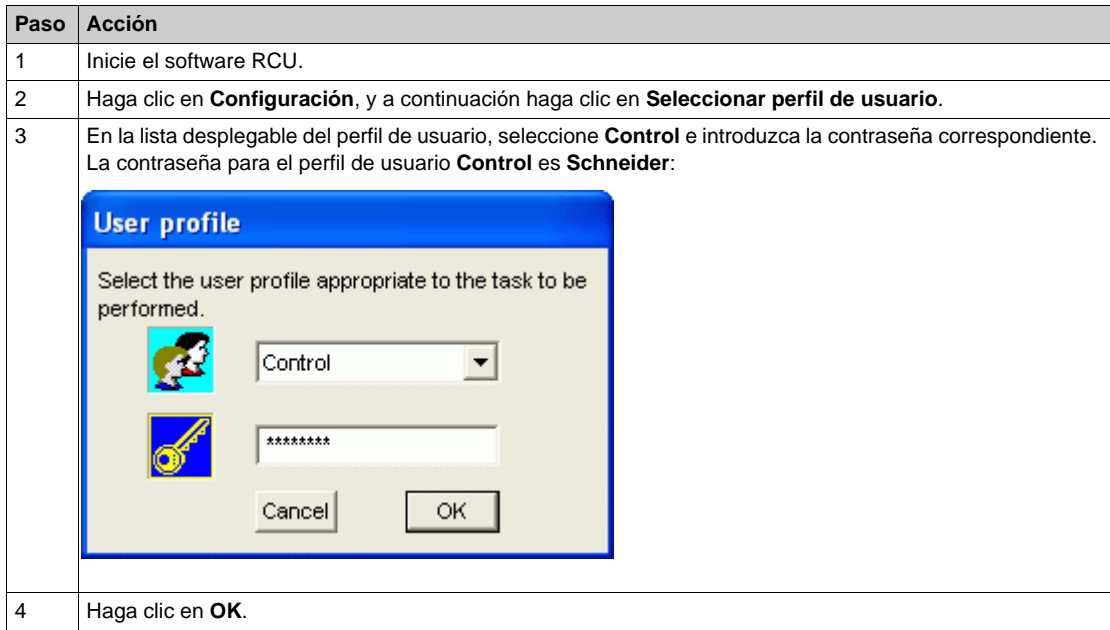

#### **Cambio de perfil de usuario**

El usuario puede cambiar el perfil de usuario incluso si la comunicación con la unidad de control Micrologic está abierta. RCU actualiza automáticamente sus funciones según el perfil de usuario seleccionado.

### <span id="page-35-1"></span><span id="page-35-0"></span>**Supervisión de las medidas**

#### <span id="page-35-4"></span>**Introducción**

El software RCU es un programa multisesión. Esto permite al usuario iniciar varias sesiones de RCU para supervisar diferentes dispositivos simultáneamente o para supervisar varias medidas del mismo dispositivo simultáneamente.

#### <span id="page-35-2"></span>**Selección de un dispositivo**

A continuación se indican los pasos para seleccionar un dispositivo en el software RCU.

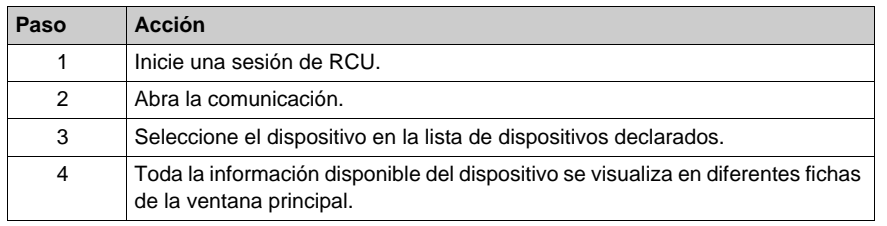

#### <span id="page-35-5"></span> **Tipos de información**

RCU permite visualizar dos tipos de información del dispositivo:

- $\bullet$  La información de prioridad alta relacionada con el estado de los interruptores automáticos.
- La información de prioridad baja relacionada con las medidas y la identificación del dispositivo.

La información de prioridad baja se visualiza en fichas, mientras que la información de prioridad alta se visualiza en la ventana principal, por lo que está siempre visible.

En la figura siguiente se muestra la información de prioridad alta de la unidad de control Micrologic:

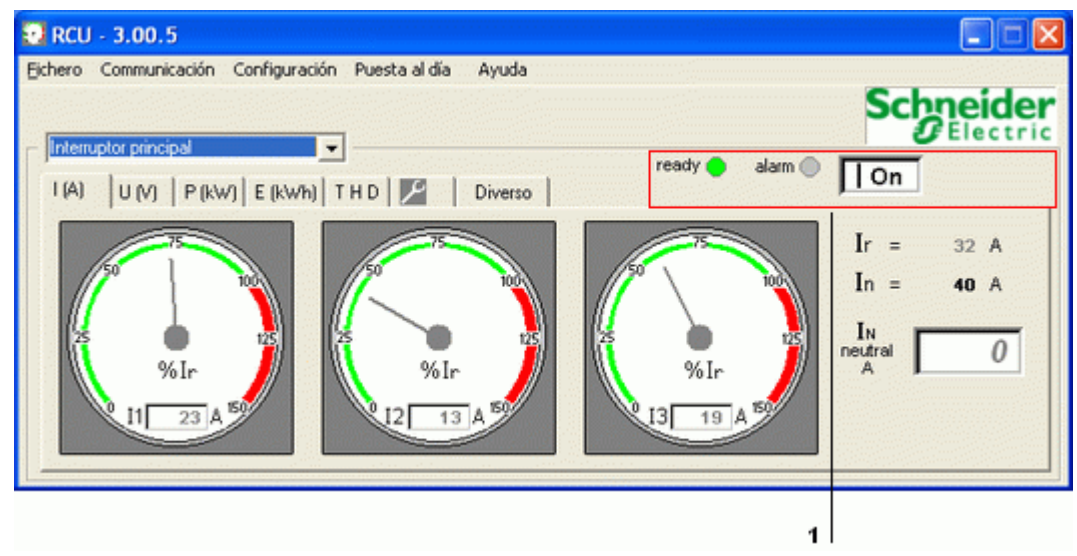

**1** Información de prioridad alta

#### <span id="page-35-3"></span>**Información de prioridad alta**

En la figura siguiente se muestra la información de prioridad alta de un interruptor automático:

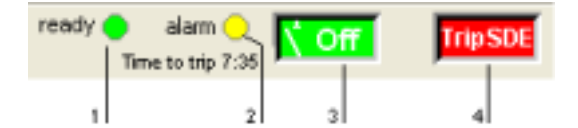

- **1** LED verde de sistema preparado
- **2** LED amarillo de alarma y de tiempo hasta disparo
- **3** Estado del interruptor automático
- **4** Estado de disparo

En la tabla siguiente se describe la información de prioridad alta:

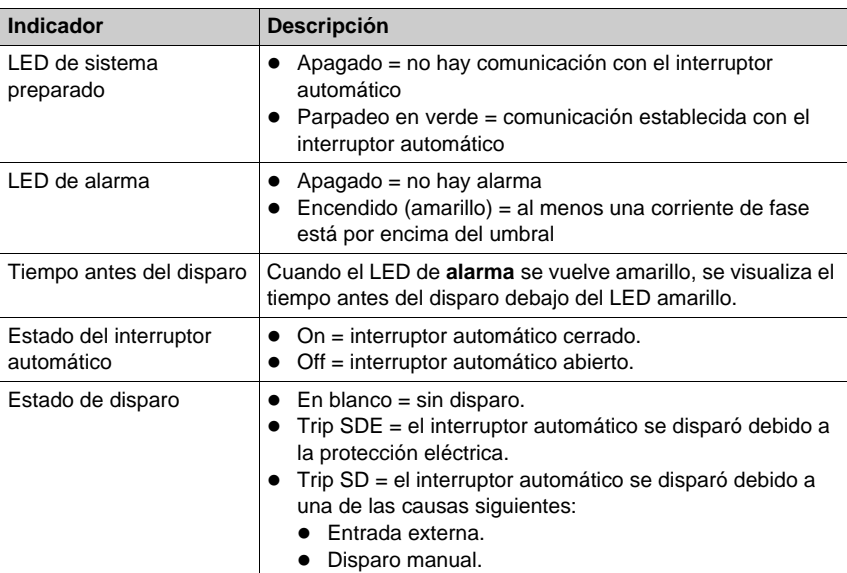

#### <span id="page-36-0"></span>**Supervisión de los parámetros de corriente**

En la figura siguiente se muestra la ventana de supervisión de los parámetros de corriente de un interruptor automático.

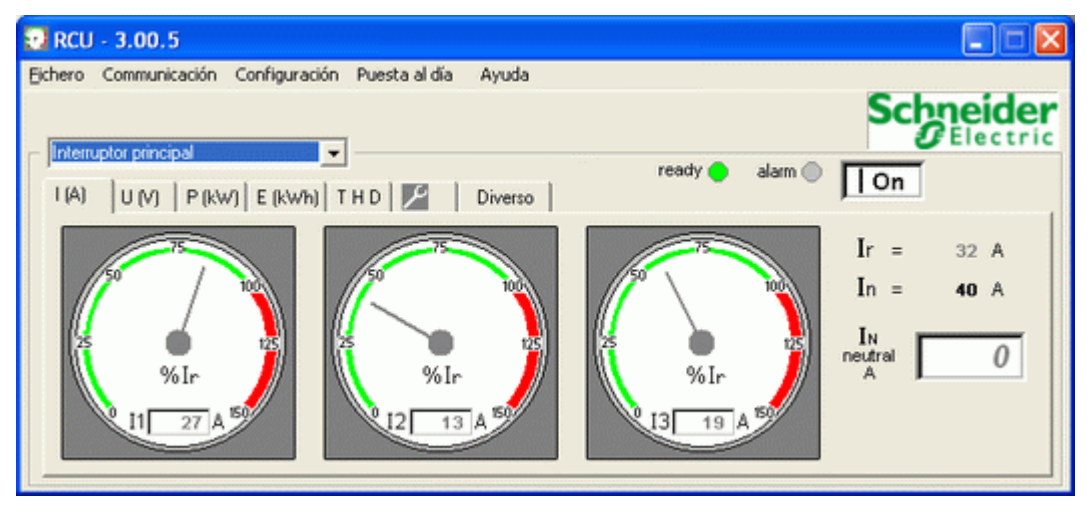

Cada corriente de fase se visualiza en forma de porcentaje de Ir y en valor absoluto (en A). El valor de Ir está definido en la unidad de control Micrologic.

#### <span id="page-37-1"></span>**Supervisión de los parámetros de tensión**

En la figura siguiente se muestra la ventana de supervisión de los parámetros de tensión de un interruptor automático.

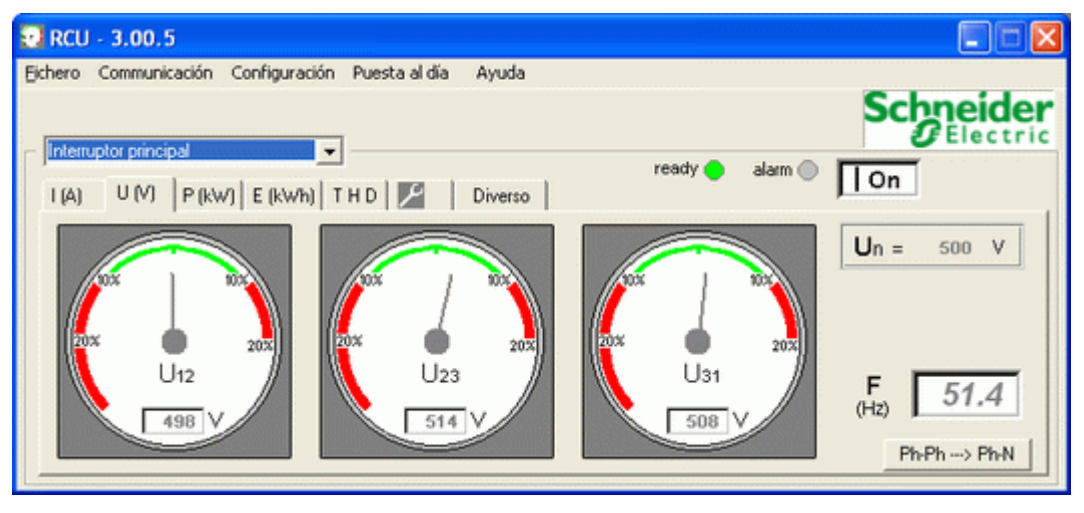

Tanto las tensiones entre fases como las tensiones entre fase y neutro se pueden visualizar haciendo clic en el botón Rh-Ph->Ph-N

Cada tensión entre fases se visualiza en forma de variación de % de Un y en valor absoluto (en V).

Cada tensión entre fase y neutro se visualiza en forma de variación de % de Un / √3 y en valor absoluto (en V).

El valor de Un está definido en la unidad de control Micrologic.

#### <span id="page-37-0"></span>**Supervisión de los parámetros de potencia**

En la figura siguiente se muestra la ventana de supervisión de los parámetros de potencia de una unidad de control Micrologic.

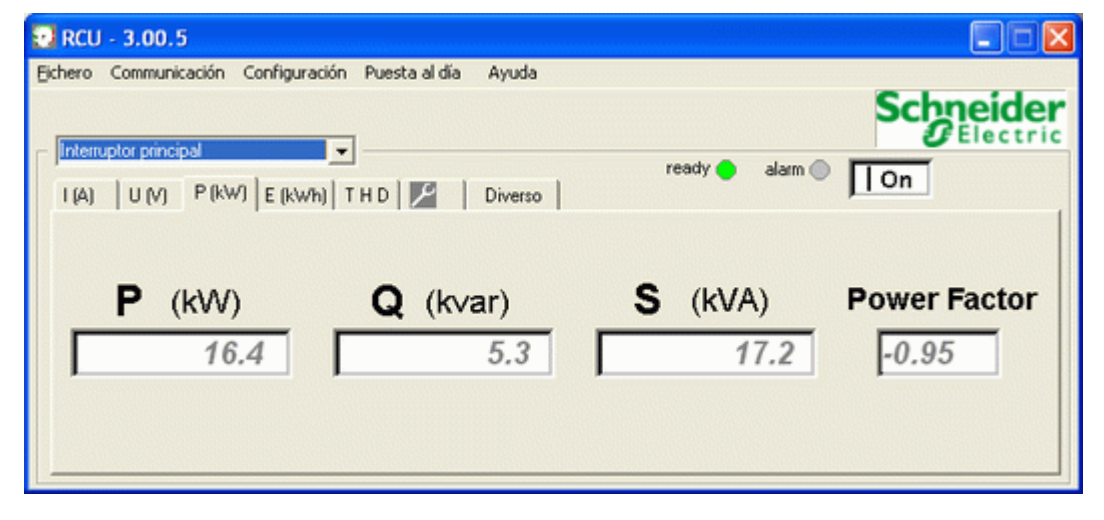

RCU muestra las siguientes medidas de potencia:

- Potencia activa P
- Potencia reactiva Q
- Potencia aparente S
- Factor de potencia

#### <span id="page-38-0"></span>**Supervisión de los parámetros de energía**

En la figura siguiente se muestra la ventana de supervisión de los parámetros de energía de una unidad de control Micrologic.

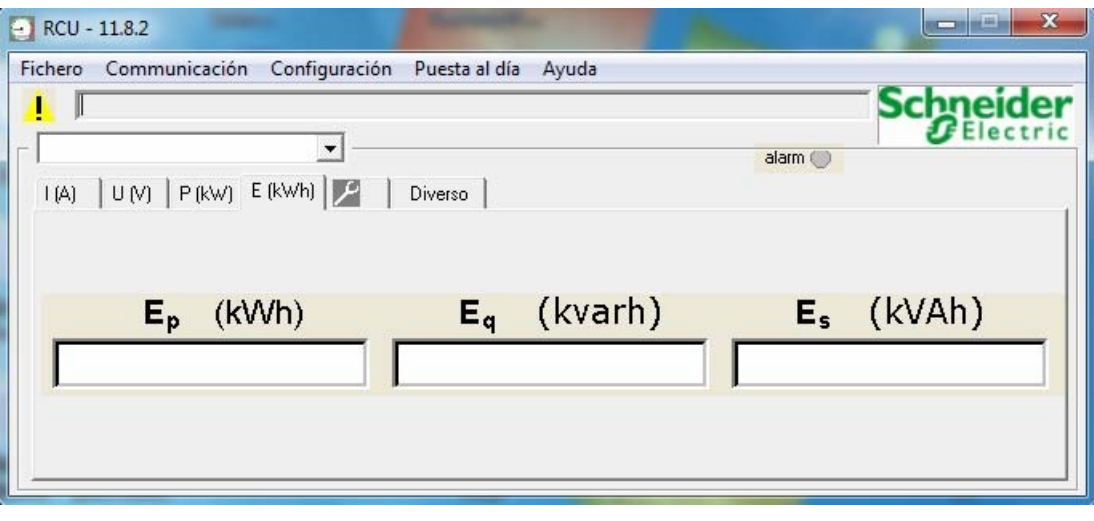

RCU muestra las siguientes medidas de energía:

- $\bullet$  energía activa Ep
- energía reactiva Eq
- energía aparente Es

#### <span id="page-38-1"></span>**Supervisión de THD**

En la figura siguiente se muestra la ventana de supervisión de THD (distorsión armónica total) de corriente y de tensión de un interruptor automático.

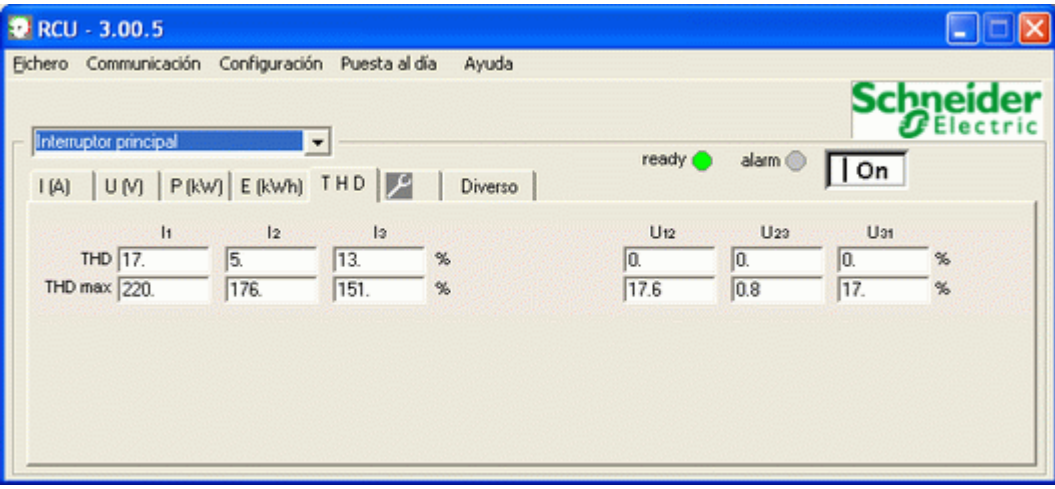

RCU muestra la THD y la THD máxima para:

- $\bullet$  Las corrientes de fase
- La corriente de neutro
- Las tensiones entre fases

# <span id="page-39-1"></span><span id="page-39-0"></span>**Supervisión de la información de mantenimiento**

#### <span id="page-39-2"></span>**Supervisión de la información de mantenimiento del Compact NSX**

En la figura siguiente se muestra la ventana de supervisión de la información de mantenimiento de un interruptor automático Compact NSX.

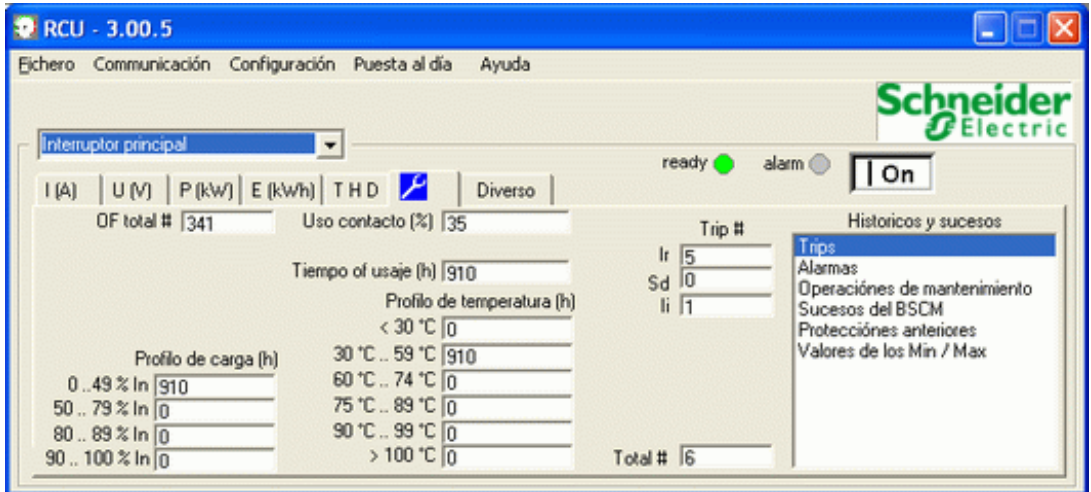

En la ventana de mantenimiento se visualiza la información relativa al mantenimiento del interruptor automático.

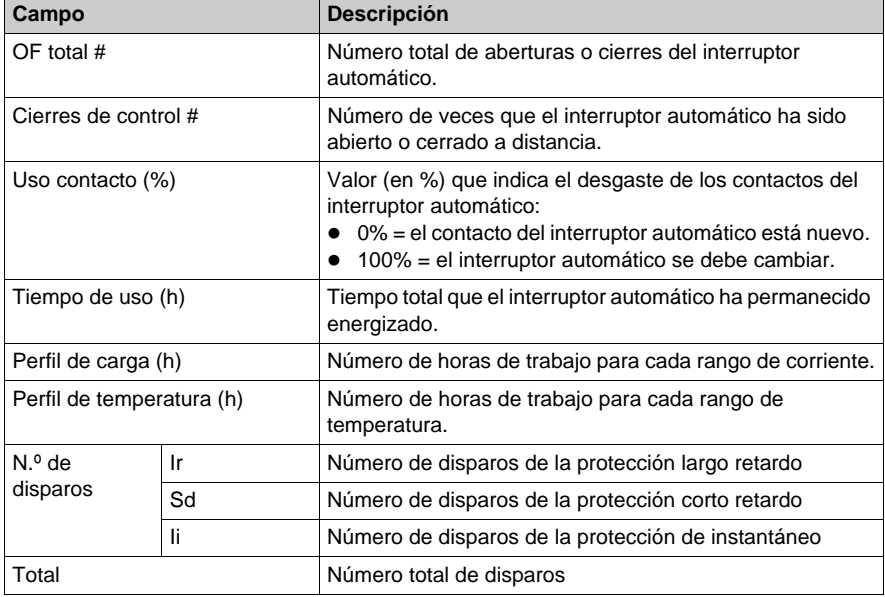

#### <span id="page-40-1"></span>**Supervisión de los historiales y archivos de registro del Compact NSX**

En la ventana siguiente se muestran los historiales y archivos de registro de la unidad de control Micrologic disponibles en la ficha de mantenimiento.

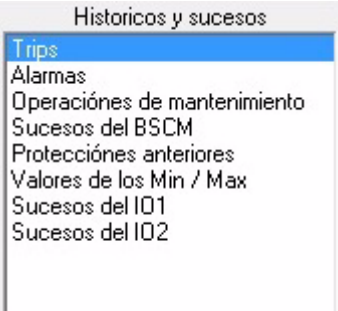

Para visualizar un informe en Excel:

- **1.** Seleccione un elemento en la ventana anterior.
- **2.** Haga doble clic en el elemento para iniciar Excel y visualizar el informe.

Los eventos de E/S del módulo de E/S 1 y el módulo de E/S 2 pueden generarse seleccionando **Eventos de E/S 1** y **Eventos de E/S 2** respectivamente.

#### <span id="page-40-0"></span>**Supervisión de la información de mantenimiento del Masterpact NT/NW y Compact NS**

En la figura siguiente se muestra la ventana de supervisión de la información de mantenimiento de un interruptor automático Masterpact NT/NW o Compact NS.

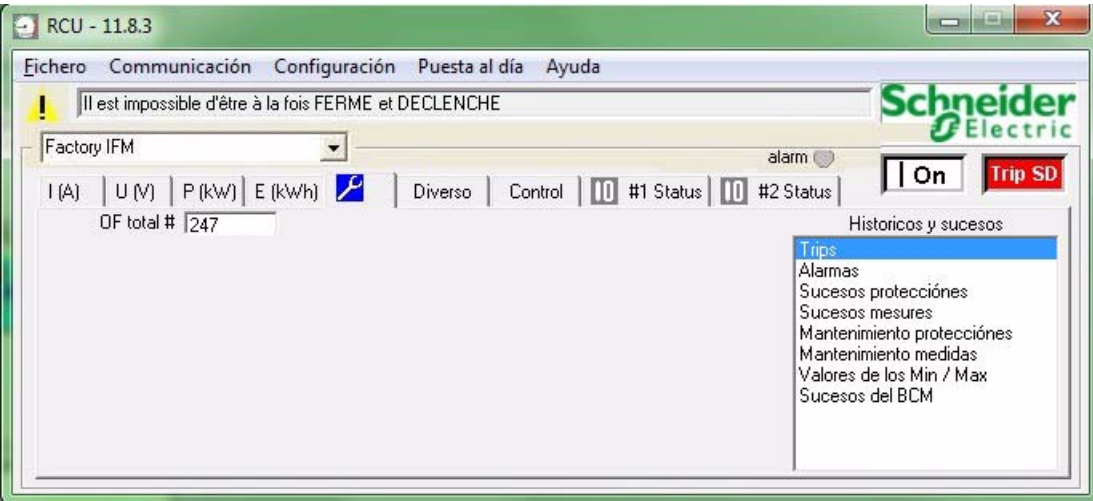

En la ventana de mantenimiento se visualiza la información relativa al mantenimiento del interruptor automático.

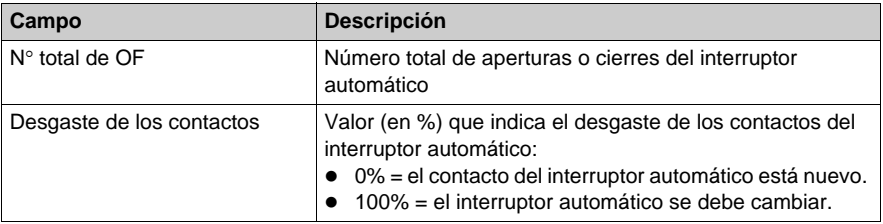

#### <span id="page-41-0"></span>**Supervisión de los historiales y archivos de registro del Masterpact NT/NW y Compact NS**

En la ventana siguiente se muestran los historiales y archivos de registro de la unidad de control Micrologic disponibles en la ficha de mantenimiento.

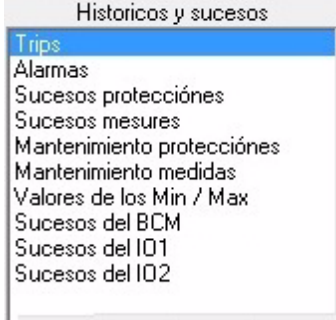

Para visualizar un informe en Excel:

- **1.** Seleccione un elemento en la ventana anterior.
- **2.** Haga doble clic en el elemento para iniciar Excel y visualizar el informe.

### <span id="page-42-1"></span><span id="page-42-0"></span>**Supervisión de otras informaciones**

#### **Supervisión de otras informaciones del Compact NSX**

En la figura siguiente se muestra la ventana de supervisión de otras informaciones de un interruptor automático Compact NSX.

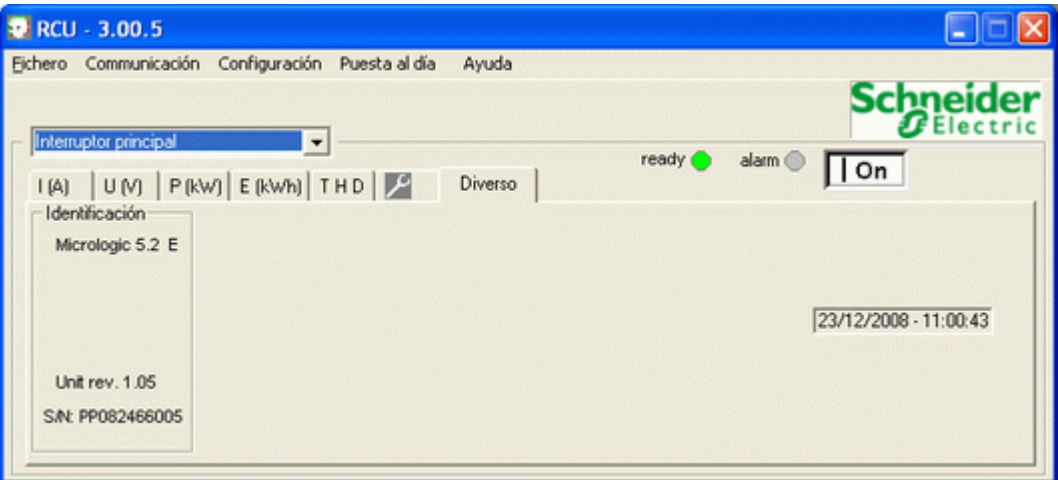

Se visualiza la siguiente información del dispositivo seleccionado:

- Tipo de unidad de control Micrologic
- **•** Revisión del firmware
- $\bullet$  Fecha y hora

#### **Supervisión de otras informaciones del Masterpact NT/NW y Compact NS**

En la figura siguiente se muestra la ventana de supervisión de otras informaciones de un interruptor automático Masterpact NT/NW o Compact NS.

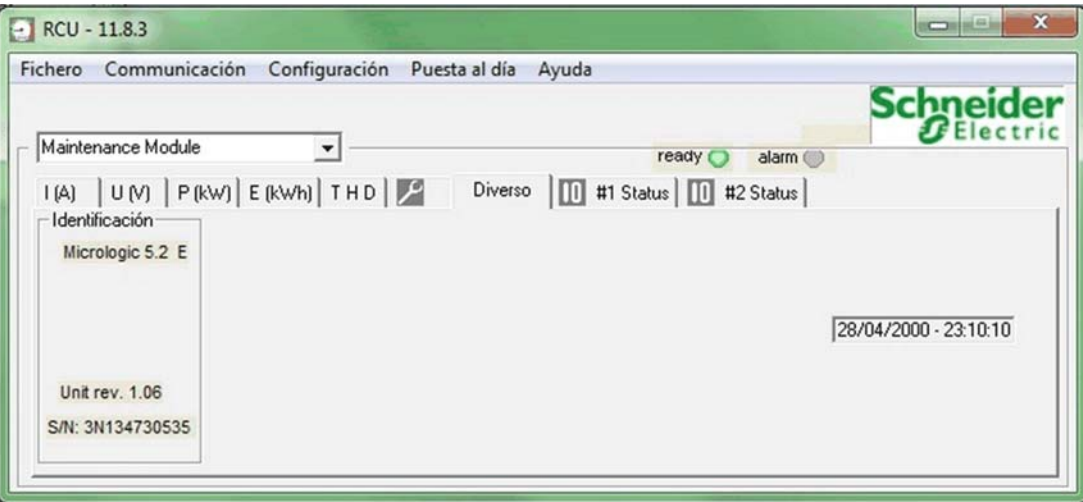

Se visualiza la siguiente información del dispositivo seleccionado:

- Tipo de unidad de control Micrologic
- · Revisión del firmware
- $\bullet$  Fecha y hora

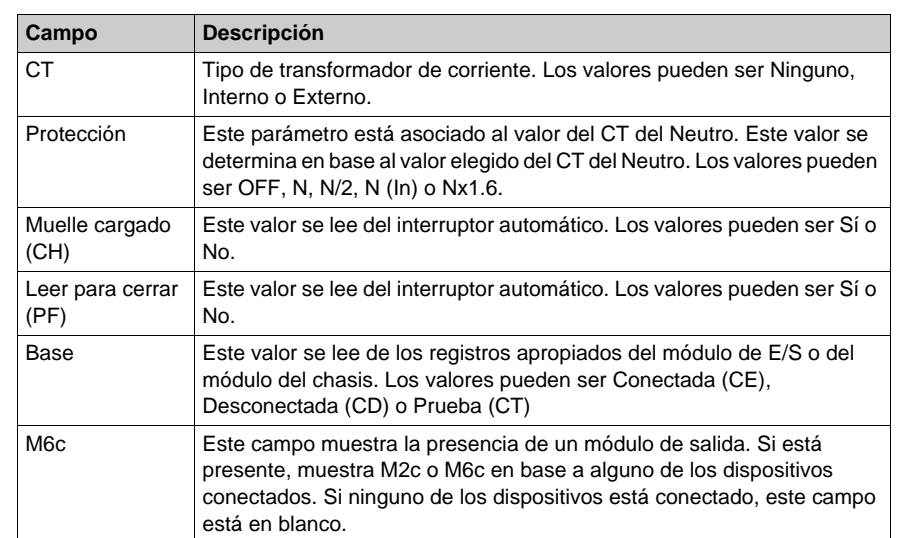

Los campos de información Neutro e Info del interruptor muestran la siguiente información:

#### <span id="page-44-1"></span><span id="page-44-0"></span>**Supervisión del estado de E/S**

#### <span id="page-44-2"></span>**Introducción**

RCU permite al usuario leer el estado del módulo de E/S cuando está conectado un módulo de E/S. Para leer el estado de un módulo de E/S, el usuario debe hacer clic en la pestaña apropiada.

Hay 2 pestañas disponibles para que el usuario lea el estado de los módulos de E/S:

- z **Estado de E/S n**° **1**
- z **Estado de E/S n**° **2**

Las ventanas **Estado de E/S n**° **1** y **Estado de E/S n**° **2** muestran información acerca de los recursos de los módulos de E/S:

- 6 entradas digitales
- 3 salidas digitales
- 1 entrada analógica

**NOTA:** Estas pestañas están disponibles para ambos Monitoring and Control user profile[s](#page-33-1) *[\(véase página 34\)](#page-33-1)*.

#### <span id="page-44-3"></span>**Pestaña de estado de E/S**

En la figura siguiente se muestra la pestaña **Estado de E/S n**° **1**:

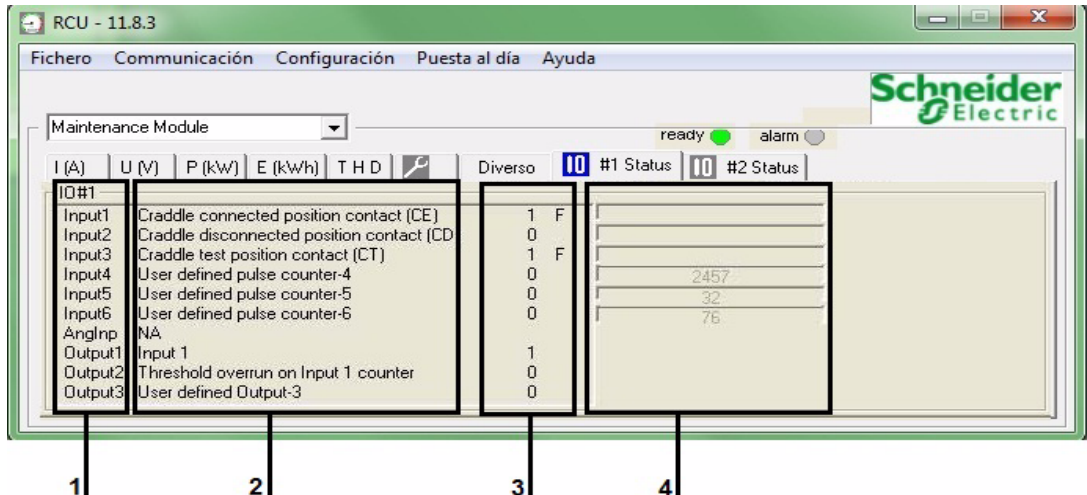

- **1** Recursos de los módulos de E/S
- **2** Descripción del evento asignado al recurso del módulo de E/S
- **3** Estado del recurso
- **4** Valor del contador de las entradas digitales asignadas al tipo de señales de pulsos

El **Estado** será **0** o **1**. El estado mostrará **F** para el estado forzado y quedará en blanco para el estado no forzado.

**NOTA:** El estado forzado/no forzado solo puede producirse por medio del FDM.

#### <span id="page-45-0"></span>**Bloques de valor de consumo**

La pestaña **Estado de E/S n**° **1** y **Estado de E/S n**° **2** tiene 6 bloques de valor asociados con las 6 entradas digitales del módulo de E/S. Estos bloques solo muestran valores cuando la entrada digital está asignada a un tipo de señales de pulsos.

Cuando el valor del pulso se establece o restablece y se escribe en el módulo de E/S, los bloques de valor de consumo leen automáticamente el valor del módulo de E/S y muestran los nuevos valores en los bloques de valor de consumo.

En la figura siguiente se muestra la pestaña **Estado de E/S n**° **1** con la **Entrada 4**, **Entrada 5** y **Entrada 6** asignadas al tipo de señales de pulsos:

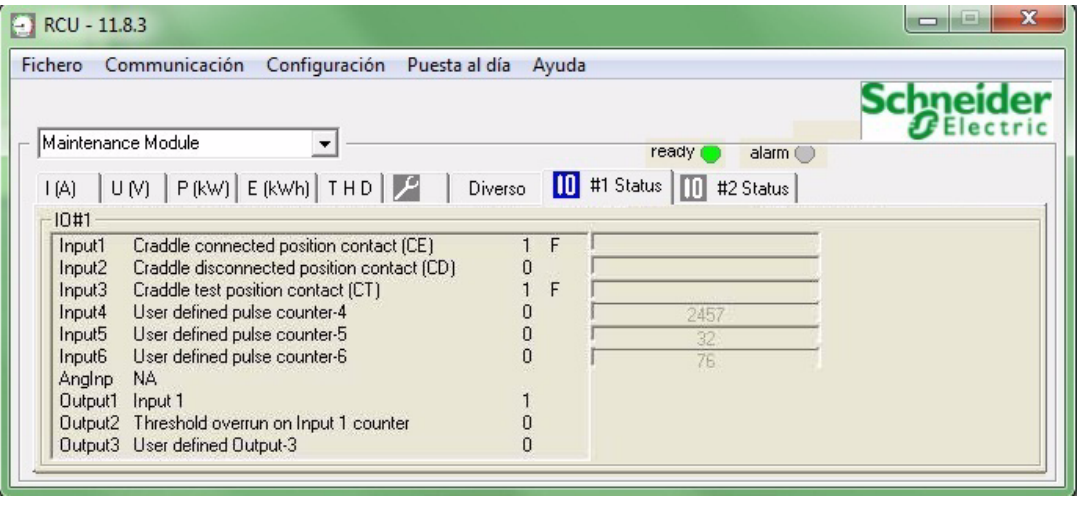

#### <span id="page-46-1"></span><span id="page-46-0"></span>**Control de un interruptor automático Compact NSX**

#### <span id="page-46-2"></span>**Introducción**

RCU permite al usuario controlar un interruptor automático Compact NSX o PowerPact de bastidor H, J y L.

Para controlar un interruptor automático con RCU, el usuario debe seleccionar el Control user profil[e](#page-34-0) *[\(véase página 35\)](#page-34-0)*.

#### <span id="page-46-4"></span>**Ventana de control del interruptor automático Compact NSX**

En la figura siguiente se muestra la pantalla de control de un interruptor automático Compact NSX:

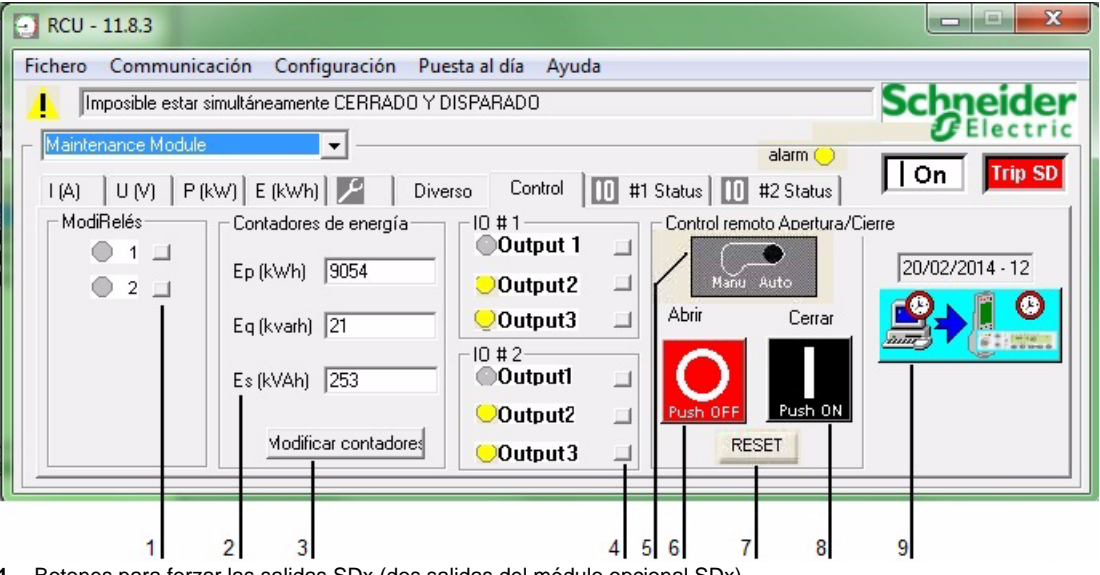

- **1** Botones para forzar las salidas SDx (dos salidas del módulo opcional SDx)
- **2** Contadores de energía
- **3** Botón para actualizar los contadores de energía
- **4** Botones para cambiar el estado de las salidas digitales de los módulos de E/S n° 1 y n° 2
- **5** Botón de estado automático/manual del interruptor automático
- **6** Botón rojo para abrir el interruptor automático
- **7** Botón para el reseteado del interruptor automático después del disparo
- **8** Botón negro para cerrar el interruptor automático
- **9** Botón para establecer la fecha y la hora de la unidad de control Micrologic

#### <span id="page-46-3"></span>**Botón de estado automático/manual**

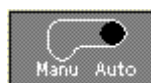

El botón  $\left[\begin{array}{cc} \text{Main} & \text{Auto} \\ \end{array}\right]$  indica el estado del botón situado en la parte frontal del interruptor automático.

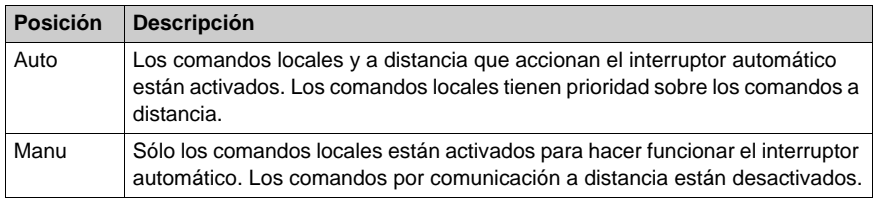

#### <span id="page-47-0"></span>**Apertura del interruptor automático**

En la tabla siguiente se describen los pasos que se deben seguir para abrir el interruptor automático:

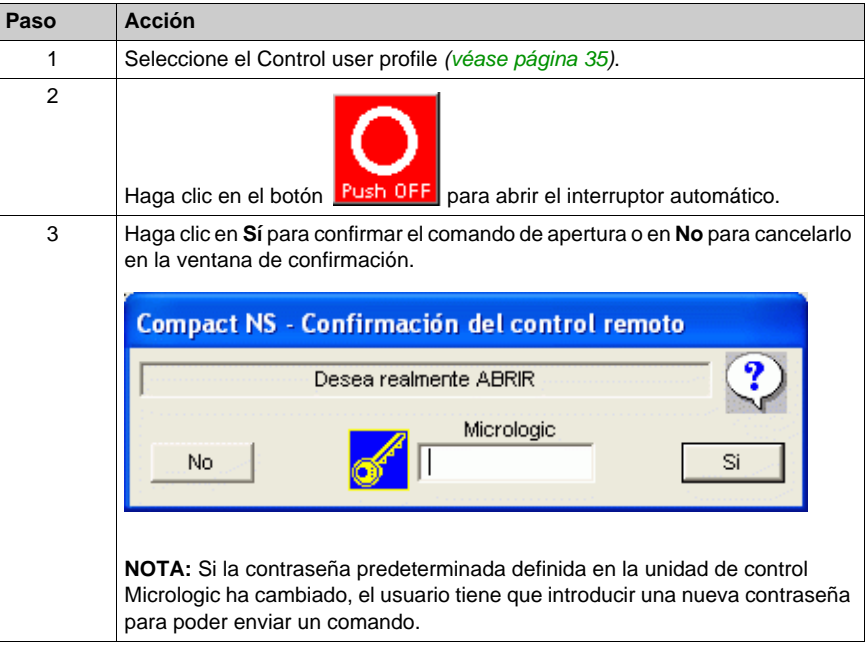

#### <span id="page-47-1"></span>**Cierre del interruptor automático**

En la tabla siguiente se describen los pasos que se deben seguir para cerrar el interruptor automático:

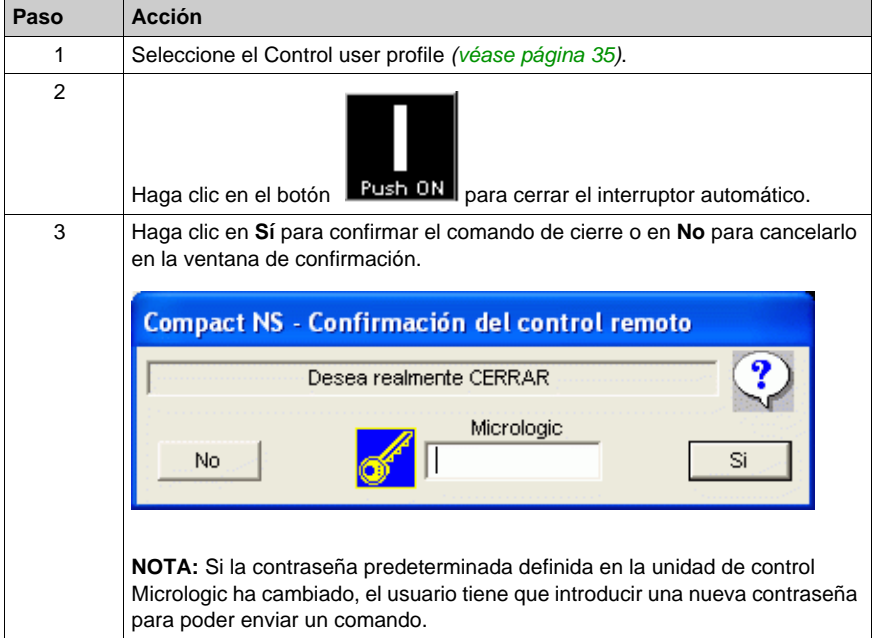

#### <span id="page-47-2"></span>**Reseteado del interruptor automático**

En la tabla siguiente se describen los pasos que se deben seguir para resetear el interruptor automático.

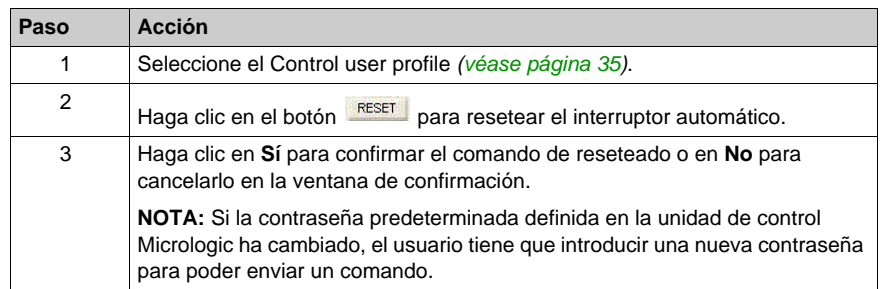

#### <span id="page-48-1"></span>**Actualización de los contadores de energía**

En la tabla siguiente se describen los pasos que se deben seguir para actualizar los contadores de energía:

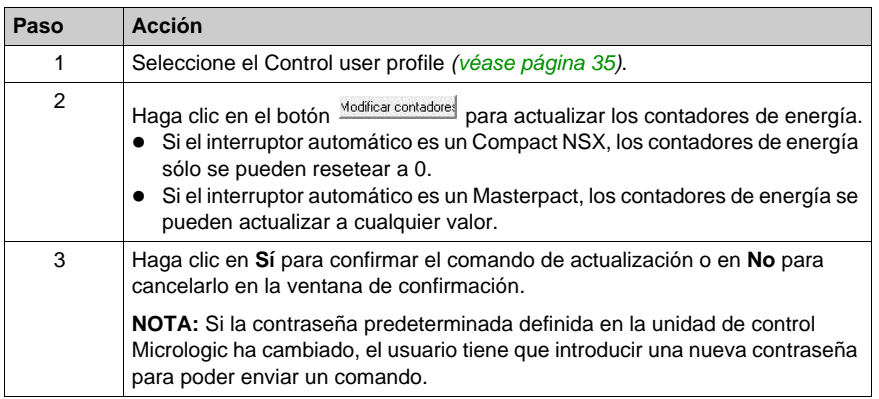

#### <span id="page-48-2"></span>**Forzado de las salidas**

Los botones de las salidas permiten al usuario forzar las salidas opcionales del interruptor automático para la realización de pruebas o de mantenimiento. Con Compact NSX, hay 2 salidas en el módulo SDx.

En la tabla siguiente se describen los pasos que se deben seguir para forzar las salidas:

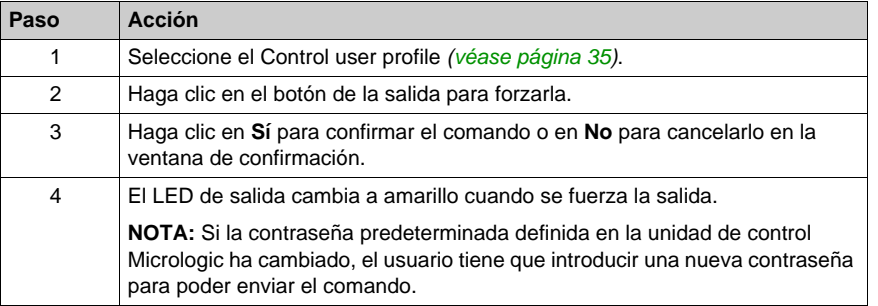

**NOTA:** Si la salida ya está asignada a una alarma, un mensaje advierte al usuario que la salida no puede forzarse.

#### <span id="page-48-0"></span>**Actualización de la fecha y la hora**

En la tabla siguiente se describen los pasos que se deben seguir para establecer la fecha y la hora en la unidad de control Micrologic:

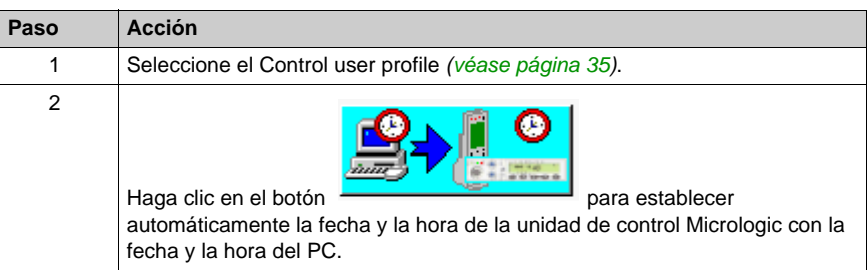

#### <span id="page-49-0"></span>**Cambio del estado de la salida digital de un módulo de E/S**

Los botones de las salidas E/S permiten al usuario cambiar el estado de las 3 salidas digitales de cada uno de los 2 módulos de E/S:

- z **E/S n**° **1**
- z **E/S n**° **2**

La siguiente tabla describe los pasos que se deben seguir para cambiar el estado de las 3 salidas digitales de cada uno de los módulos de E/S en la unidad de control Micrologic:

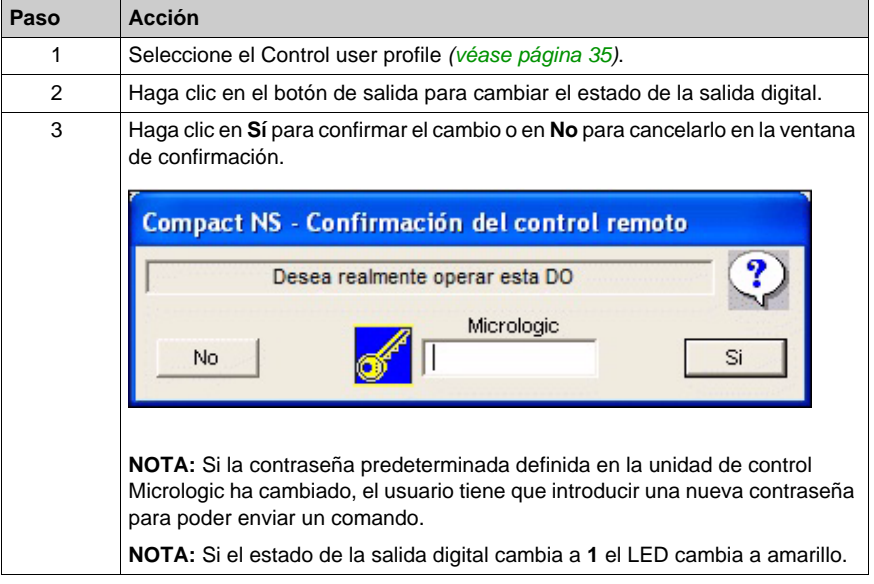

### <span id="page-50-1"></span><span id="page-50-0"></span>**Control de un interruptor automático Masterpact NT/NW o Compact NS**

#### **Introducción**

RCU permite al usuario controlar un interruptor automático Masterpact NT/NW, Compact NS o PowerPact de bastidor P y R

#### <span id="page-50-3"></span>**Ventana de control de un interruptor automático Masterpact NT/NW o Compact NS**

En la figura siguiente se muestra la pantalla de control de un interruptor automático Masterpact NT/NW o Compact NS:

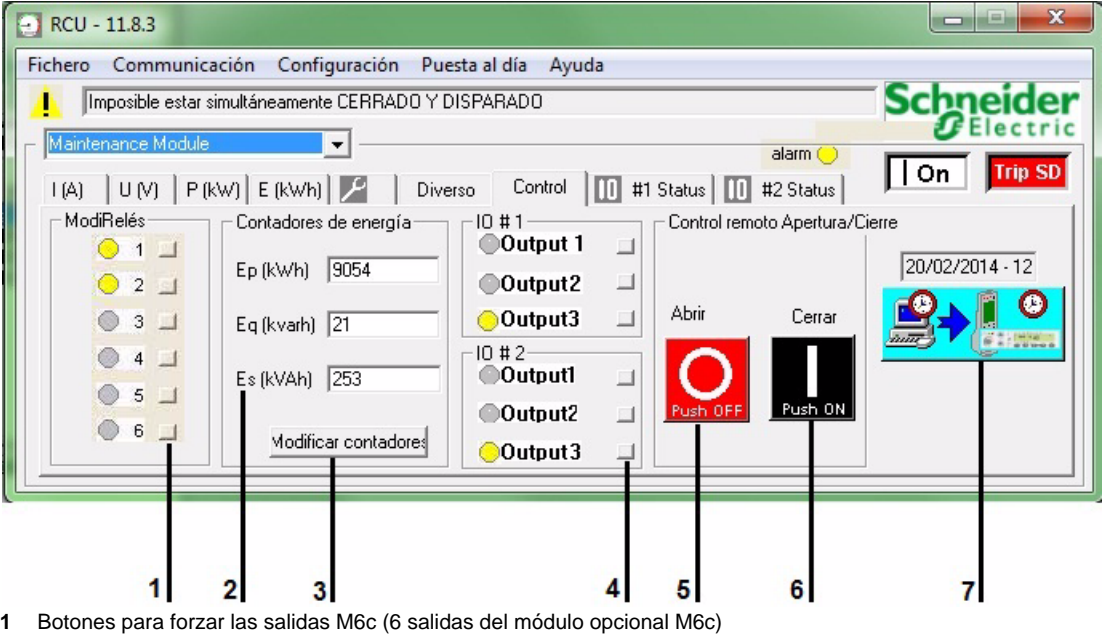

- **2** Contadores de energía
- **3** Botón para actualizar los contadores de energía
- **4** Botones para cambiar el estado de las salidas digitales de los módulos de E/S n° 1 y n° 2
- **5** Botón rojo para abrir el interruptor automático
- **6** Botón negro para cerrar el interruptor automático
- **7** Botón para establecer la fecha y la hora de la unidad de control Micrologic

#### <span id="page-50-2"></span>**Apertura del interruptor automático**

En la tabla siguiente se describen los pasos que se deben seguir para abrir el interruptor automático:

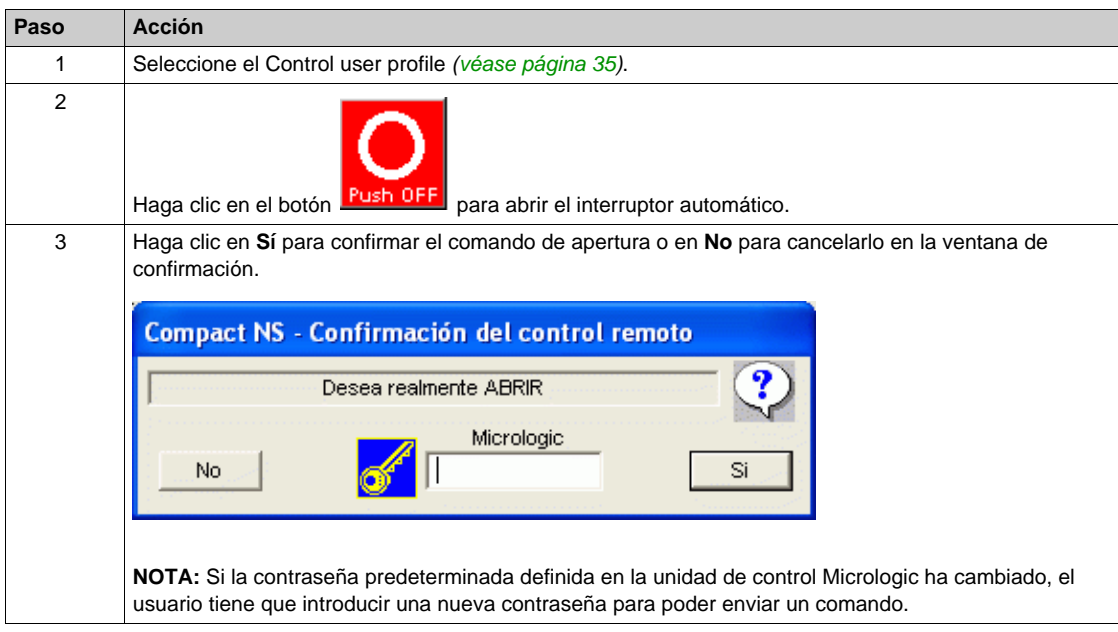

#### <span id="page-51-1"></span>**Cierre del interruptor automático**

En la tabla siguiente se describen los pasos que se deben seguir para cerrar el interruptor automático:

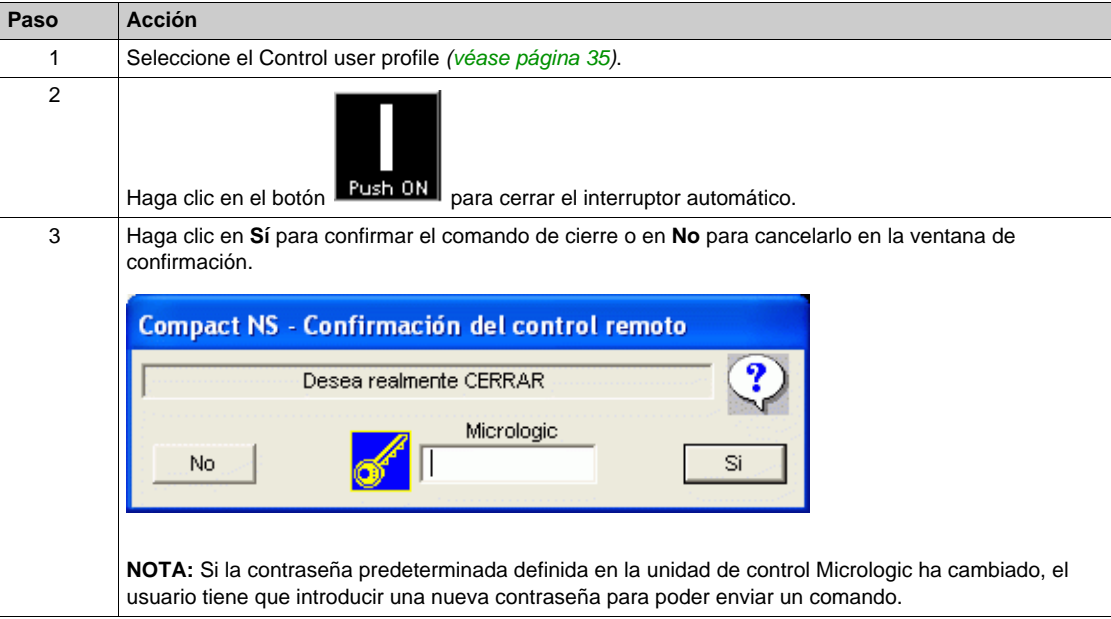

#### <span id="page-51-0"></span>**Actualización de los contadores de energía**

En la tabla siguiente se describen los pasos que se deben seguir para actualizar los contadores de energía:

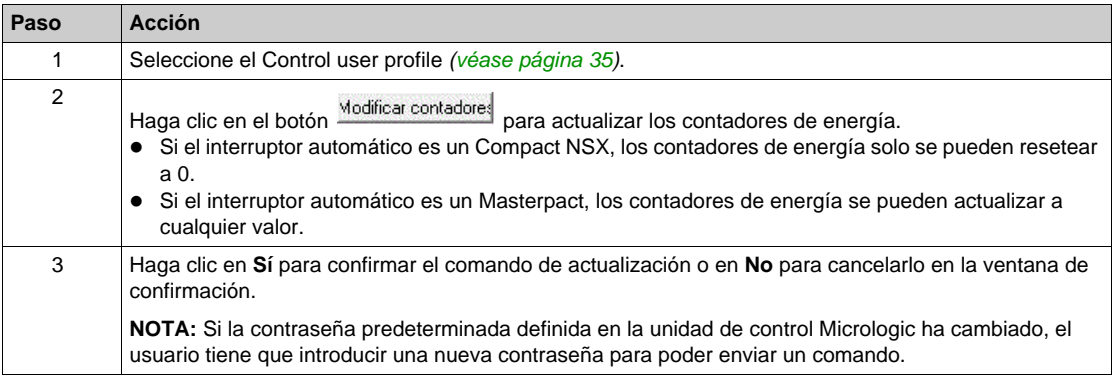

#### <span id="page-51-2"></span>**Forzado de las salidas**

Los botones de las salidas permiten al usuario forzar las salidas opcionales del interruptor automático para la realización de pruebas o de mantenimiento. Con Masterpact NT/NW y Compact NS, hay 2 o 6 salidas en los módulos M2c o M6c respectivamente.

En la tabla siguiente se describen los pasos que se deben seguir para forzar las salidas:

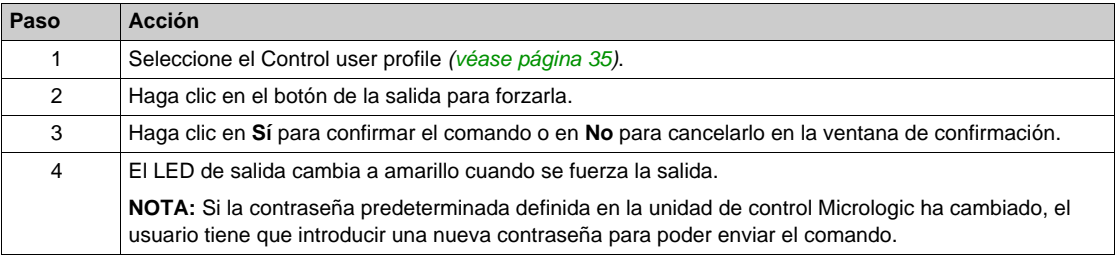

**NOTA:** Si la salida ya está asignada a una alarma, un mensaje advierte al usuario que la salida no puede forzarse.

#### <span id="page-52-0"></span>**Actualización de la fecha y la hora**

En la tabla siguiente se describen los pasos que se deben seguir para establecer la fecha y la hora en la unidad de control Micrologic:

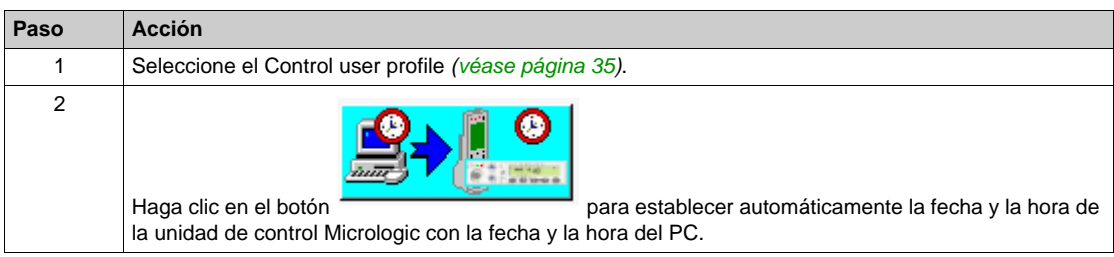

#### <span id="page-52-1"></span>**Cambio del estado de la salida digital de un módulo de E/S**

Los botones de las salidas E/S permiten al usuario cambiar el estado de las 3 salidas digitales de cada uno de los 2 módulos de E/S:

- z **E/S n**° **1**
- z **E/S n**° **2**

La siguiente tabla describe los pasos que se deben seguir para cambiar el estado de las 3 salidas digitales de cada uno de los módulos de E/S en la unidad de control Micrologic:

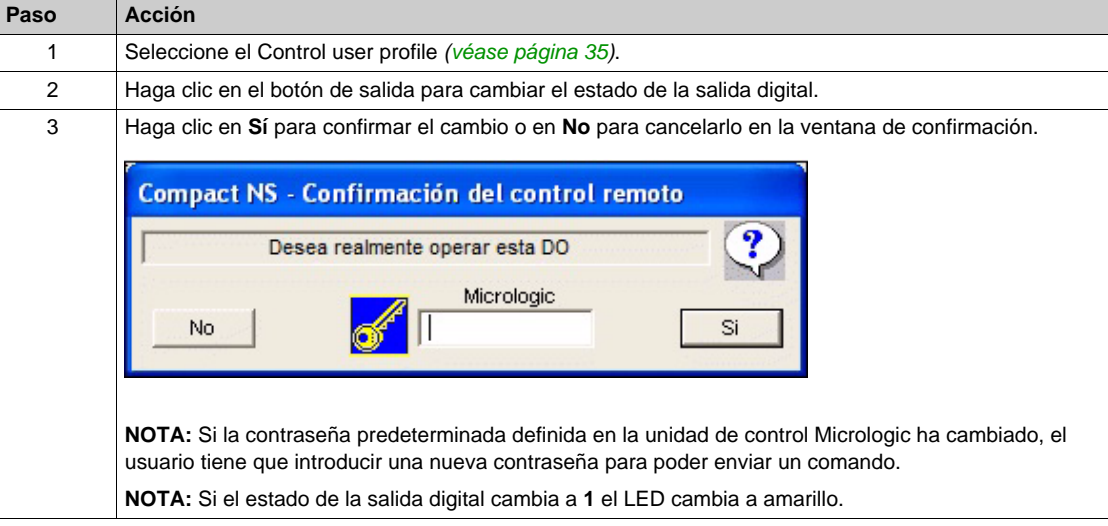

### <span id="page-53-1"></span><span id="page-53-0"></span>**Registro de datos**

#### <span id="page-53-4"></span>**Introducción**

Una vez que la comunicación está abierta, RCU registra automáticamente en archivos de Excel las medidas de potencia y energía de todos los dispositivos declarados. El período de muestra para registrar los datos es de 10 minutos.

#### <span id="page-53-3"></span>**Fichero de registro de datos**

RCU crea un fichero de registro de datos en Microsoft Excel para cada dispositivo Modbus declarado. El nombre del archivo de Excel se elige según la siguiente regla:

"DeviceName\_log.xls"

Los ficheros de registro de datos se guardan en la carpeta siguiente:

Software\_path\Data

De forma predeterminada, la ruta del software es:

C:\Micrologic\Utility\RCU\_A

Los ficheros de registro de datos se pueden abrir directamente desde RCU en el menú:

**Archivo** > **Visualizar ficheros de registro de datos**

#### <span id="page-53-2"></span>**Ejemplo de registro de datos**

En la figura siguiente se muestra un ejemplo de un fichero de registro de datos en Excel:

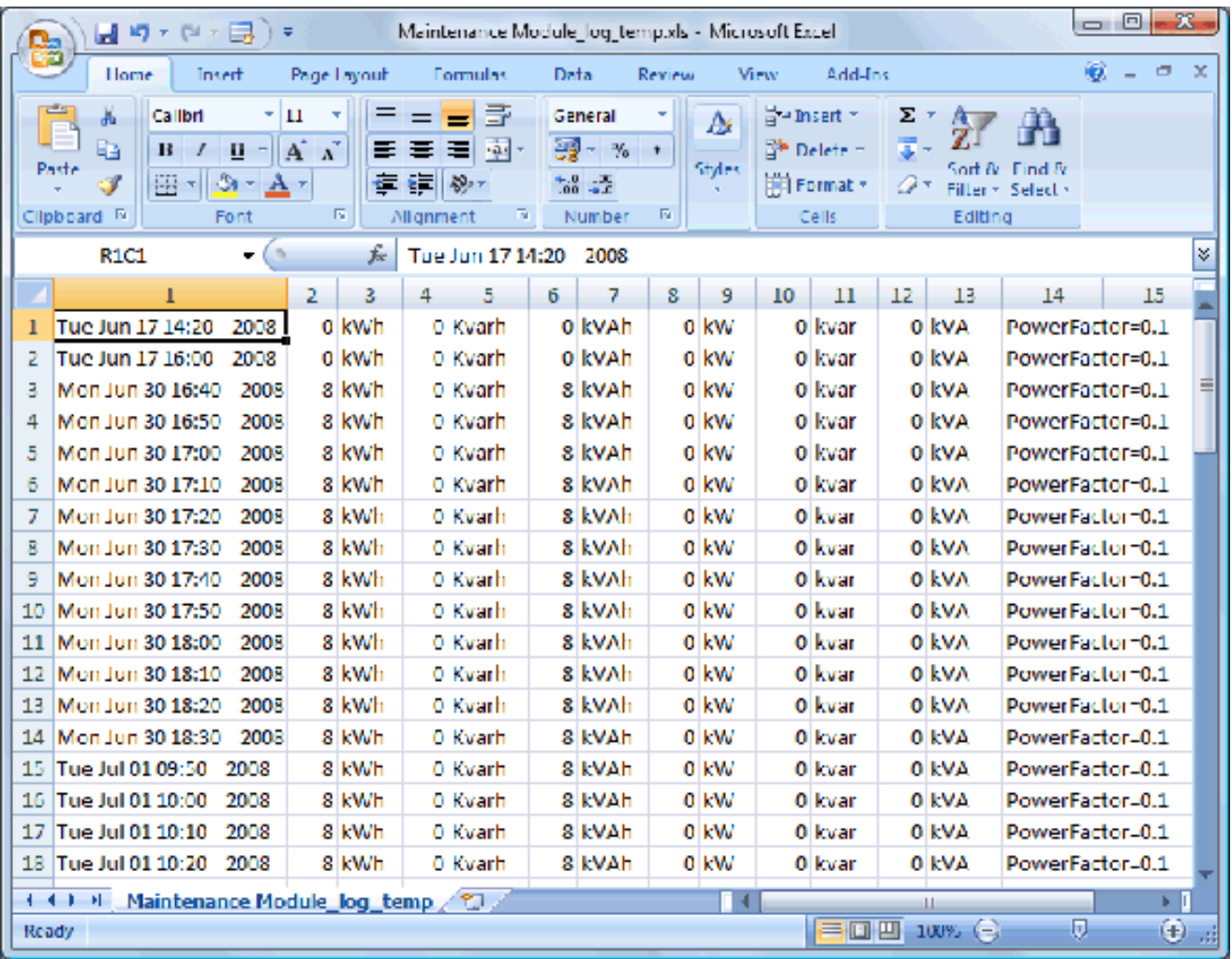

# <span id="page-54-0"></span>**Capítulo 4 Resolución de problemas y actualización de software**

#### **Contenido de este capítulo**

Este capítulo contiene los siguiente apartados:

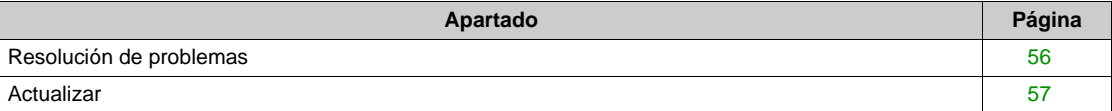

### <span id="page-55-1"></span><span id="page-55-0"></span>**Resolución de problemas**

#### <span id="page-55-2"></span>**Mensajes de error**

En la tabla siguiente se indican los mensajes de información con los que se puede encontrar el usuario al utilizar RCU:

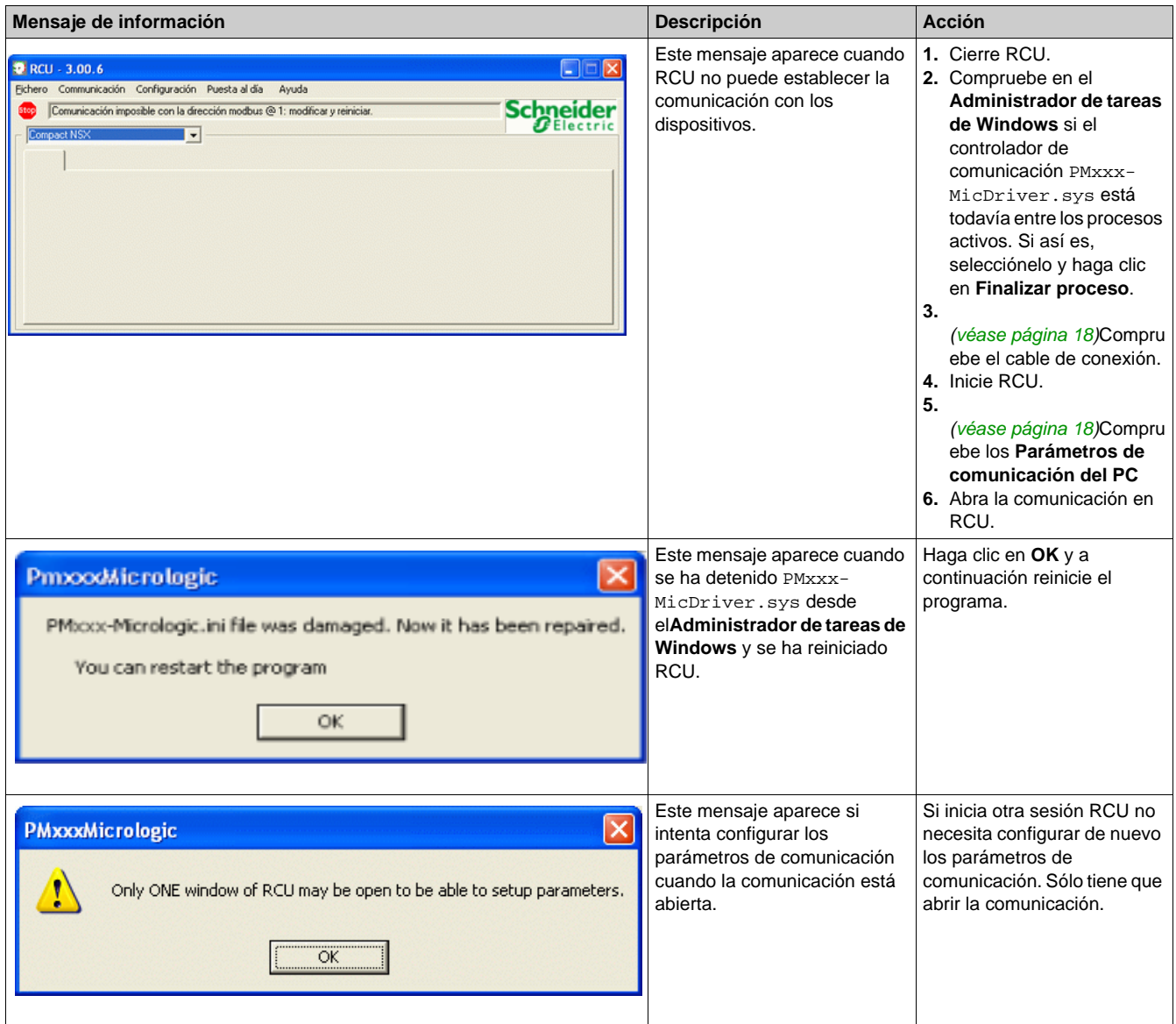

# <span id="page-56-1"></span><span id="page-56-0"></span>**Actualizar**

#### <span id="page-56-2"></span>**Introducción**

La función Actualizar permite al usuario actualizar automáticamente el software RCU con la última versión disponible. Para actualizar el software RCU es necesaria una conexión a Internet.

#### <span id="page-56-3"></span>**Procedimiento de actualización**

En el procedimiento siguiente se describen los pasos que se deben seguir para actualizar el software.

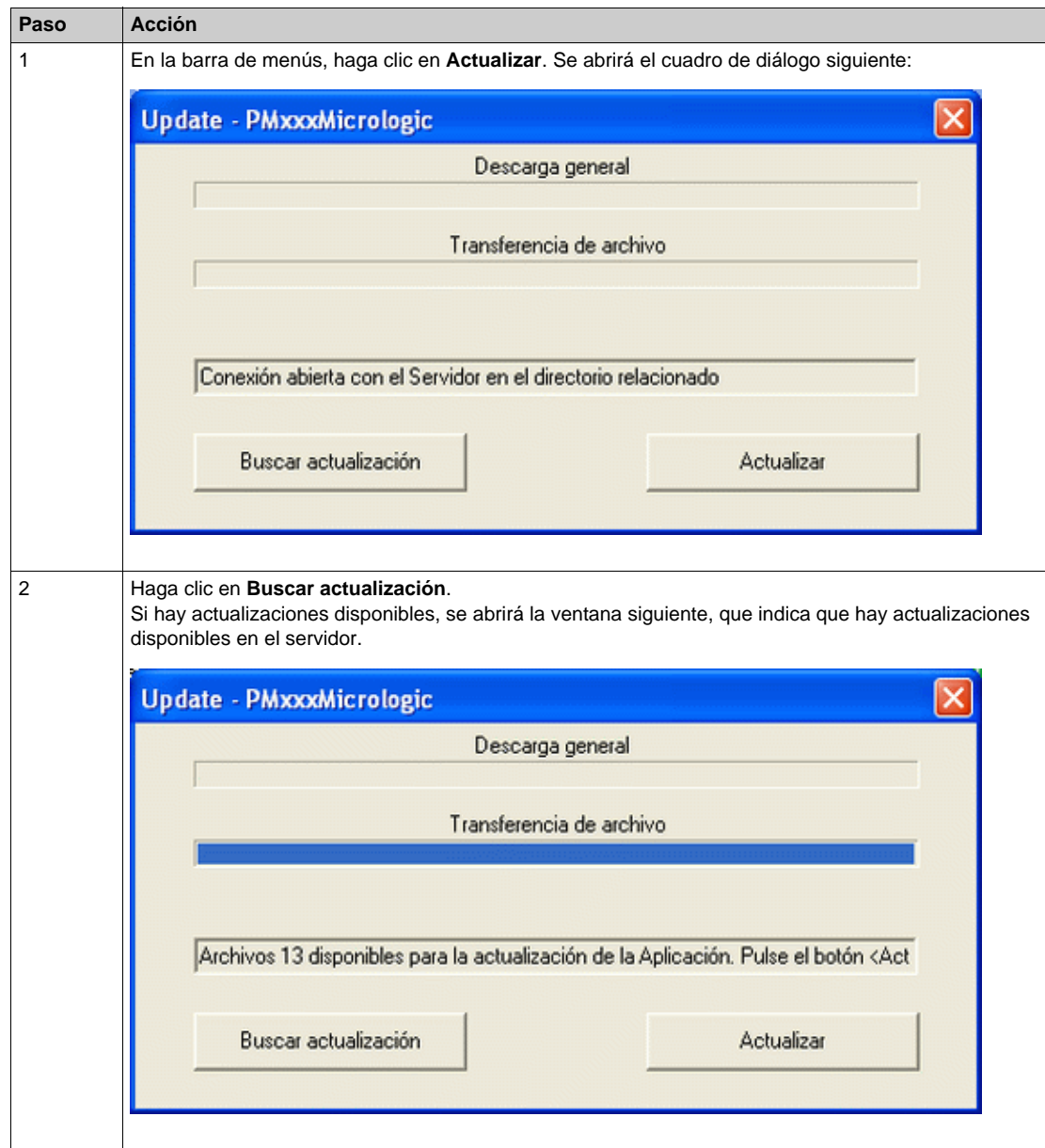

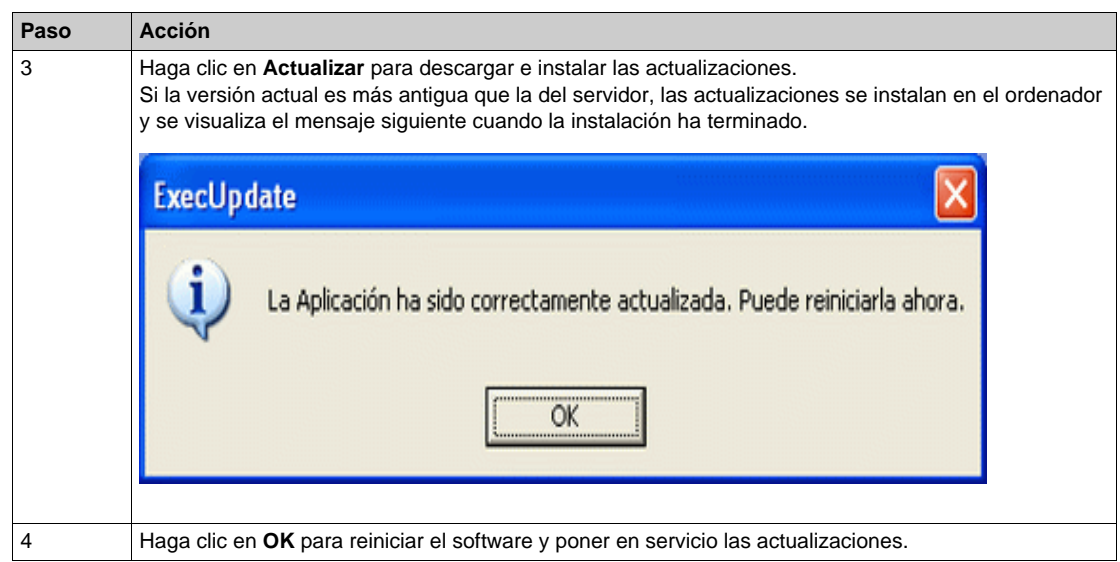

# <span id="page-58-0"></span>**Índice**

# **A**

Abrir la comunicación con Micrologic, *[32](#page-31-0)* Procedimiento, *[32](#page-31-2)* Actualizar, *[57](#page-56-0)* Introducción, *[57](#page-56-2)* Procedimiento, *[57](#page-56-3)*

# **B**

Bluetooth, *[25](#page-24-0)* Instalación, *[25](#page-24-2)* Introducción, *[25](#page-24-3)*

# **C**

Configuración de comunicaciones, *[18](#page-17-0)* BLUETOOTH, *[20](#page-19-0)* Comprobación, *[24](#page-23-0)* Introducción, *[18](#page-17-2)* RS232C, *[21](#page-20-0)* TCP/IP-Modbus, *[22](#page-21-0)* TCP/IP-ULP, *[23](#page-22-0)* USB, *[19](#page-18-0)* Control de un interruptor automático, *[47](#page-46-0)* Actualización de la fecha y la hora, *[49](#page-48-0)*, *[53](#page-52-0)* Actualización de los contadores de energía, *[49](#page-48-1)*, *[52](#page-51-0)* Apertura del interruptor automático, *[48](#page-47-0)*, *[51](#page-50-2)* Cambio del estado de la salida digital de un módulo de E/S, *[50](#page-49-0)*, *[53](#page-52-1)* Cierre del interruptor automático, *[48](#page-47-1)*, *[52](#page-51-1)* Forzado de las salidas, *[49](#page-48-2)*, *[52](#page-51-2)* Introducción, *[47](#page-46-2)* Regulación automática/manual, *[47](#page-46-3)* Reseteado del interruptor automático, *[48](#page-47-2)* Ventana de control de un interruptor automático Masterpact NT/NW o Compact NS, *[51](#page-50-3)* Ventana de control del interruptor automático Compact NSX, *[47](#page-46-4)*

# **D**

Descripción de los menús, *[11](#page-10-0)* Introducción, *[11](#page-10-2)* Menú Actualizar, *[11](#page-10-3)* Menú Archivo, *[11](#page-10-4)* Menú Ayuda, *[11](#page-10-5)* Menú Comunicación, *[11](#page-10-6)* Menú Configuración, *[11](#page-10-7)*

# **I**

Identificación de los aparatos, *[29](#page-28-0)* Añadir un nuevo equipo, *[29](#page-28-2)* Eliminación de un equipo, *[30](#page-29-0)* Introducción, *[29](#page-28-3)* Power Meter, *[31](#page-30-0)*

# **P**

Perfil de usuario, *[34](#page-33-0)* Control, *[35](#page-34-1)* Introducción, *[34](#page-33-2)* Supervisión, *[34](#page-33-3)* Presentación, *[10](#page-9-0)* Descripción, *[10](#page-9-2)* Equipos compatibles, *[10](#page-9-3)* Introducción, *[10](#page-9-4)* Procedimiento de conexión, *[14](#page-13-0)* Procedimiento, *[14](#page-13-2)* Conexión a distancia por la red Modbus, *[16](#page-15-0)* Conexión local y cable de prueba, *[16](#page-15-1)* Conexión local y cable ULP, *[16](#page-15-2)* Equipo de conexión local, *[14](#page-13-3)* Introducción, *[14](#page-13-4)*

# **R**

Registro de datos, *[54](#page-53-0)* Ejemplo de registro de datos, *[54](#page-53-2)* Fichero de registro de datos, *[54](#page-53-3)* Introducción, *[54](#page-53-4)* Resolución de problemas, *[56](#page-55-0)* Mensajes de error, *[56](#page-55-2)*

# **S**

Selección de un dispositivo, *[36](#page-35-2)* Supervisión de la información de mantenimiento, *[40](#page-39-0)* Supervisión de la información de mantenimiento del Compact NSX, *[40](#page-39-2)* Supervisión de la información de mantenimiento del Masterpact NT/NW y Compact NS, *[41](#page-40-0)* Supervisión de los historiales y archivos de registro del Compact NSX, *[41](#page-40-1)* Supervisión de los historiales y archivos de registro del Masterpact NT/NW y Compact NS, *[42](#page-41-0)* Supervisión de las medidas, *[36](#page-35-0)* Información de prioridad alta, *[36](#page-35-3)* Introducción, *[36](#page-35-4)* Supervisión de los parámetros de corriente, *[37](#page-36-0)* Supervisión de los parámetros de energía, *[39](#page-38-0)* Supervisión de los parámetros de potencia, *[38](#page-37-0)* Supervisión de los parámetros de tensión, *[38](#page-37-1)* Supervisión de THD, *[39](#page-38-1)* Tipos de información, *[36](#page-35-5)* Supervisión de los estados de E/S Valor de consumo, *[46](#page-45-0)* Supervisión de otras informaciones, *[43](#page-42-0)* Supervisión del estado de E/S, *[45](#page-44-0)* Introducción, *[45](#page-44-2)* Pestaña de estado de E/S, *[45](#page-44-3)*